## HD 30CNC

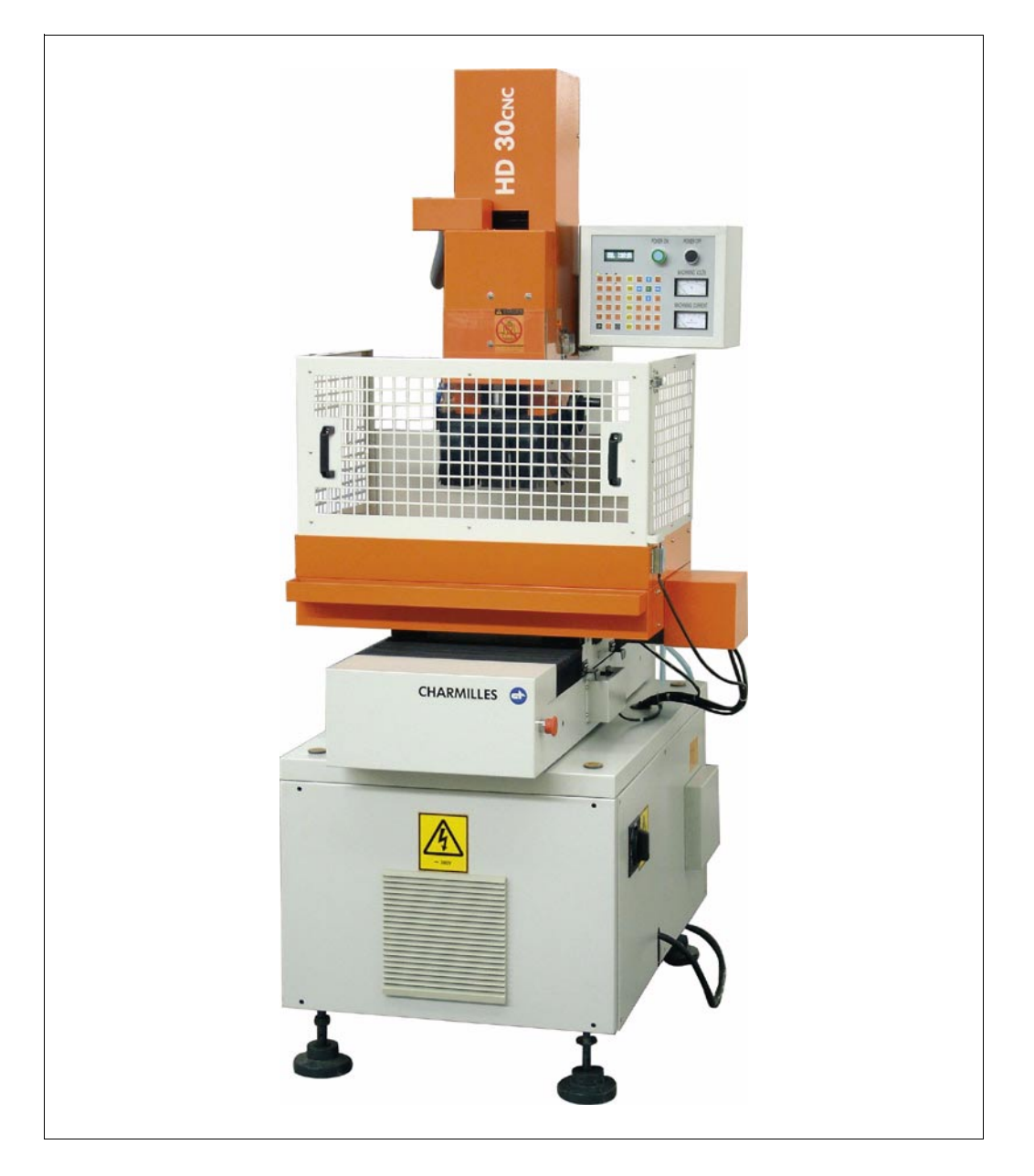

## **Betriebsanleitung**

140 000 925/02.2004

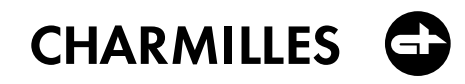

140 000 925/D/01.02.2004

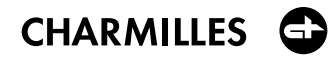

## **HD 30CNC**

Betriebsanleitung

IMPRESSUM

This document was conceived and written by Jean Dewarrat, CTSA-Geneva.

Typesetting and production by Edipresse Imprimeries Réunies S.A. / Renens.

- **2. Aufstellung**
- **3. Wartung**
- **4. Anwendung**
- **5. Zubehör & Verschleißteile**

## Inhaltsverzeichnis

## 1. Einleitu

 $2.$ 

 $3.$ 

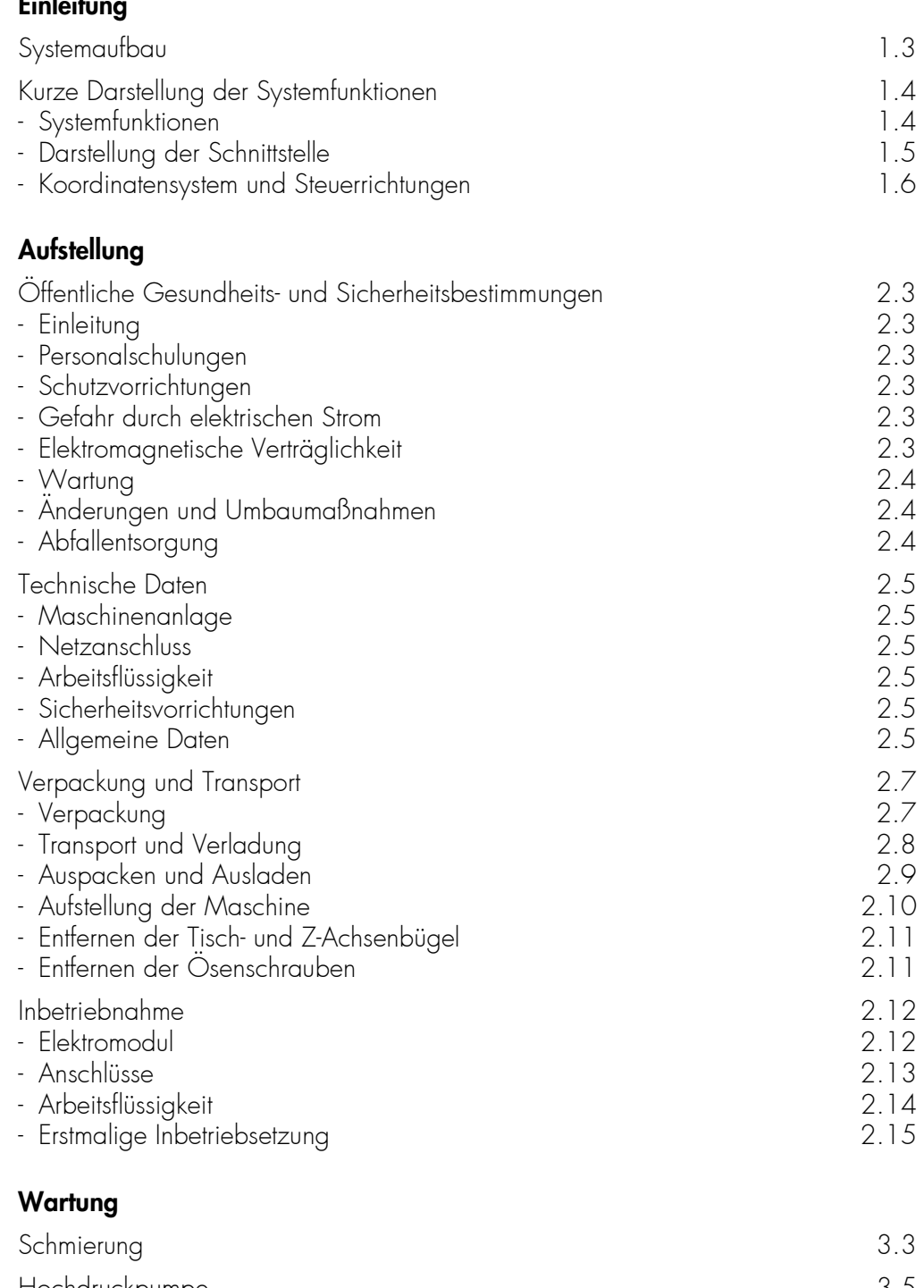

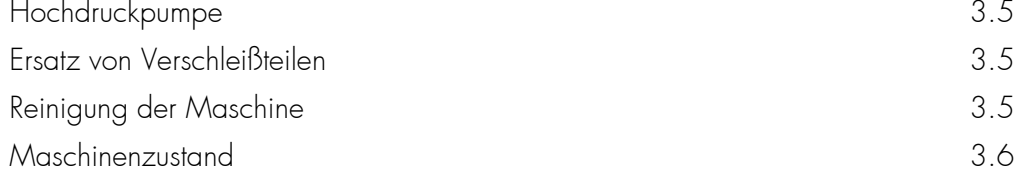

#### 4. Anwendung

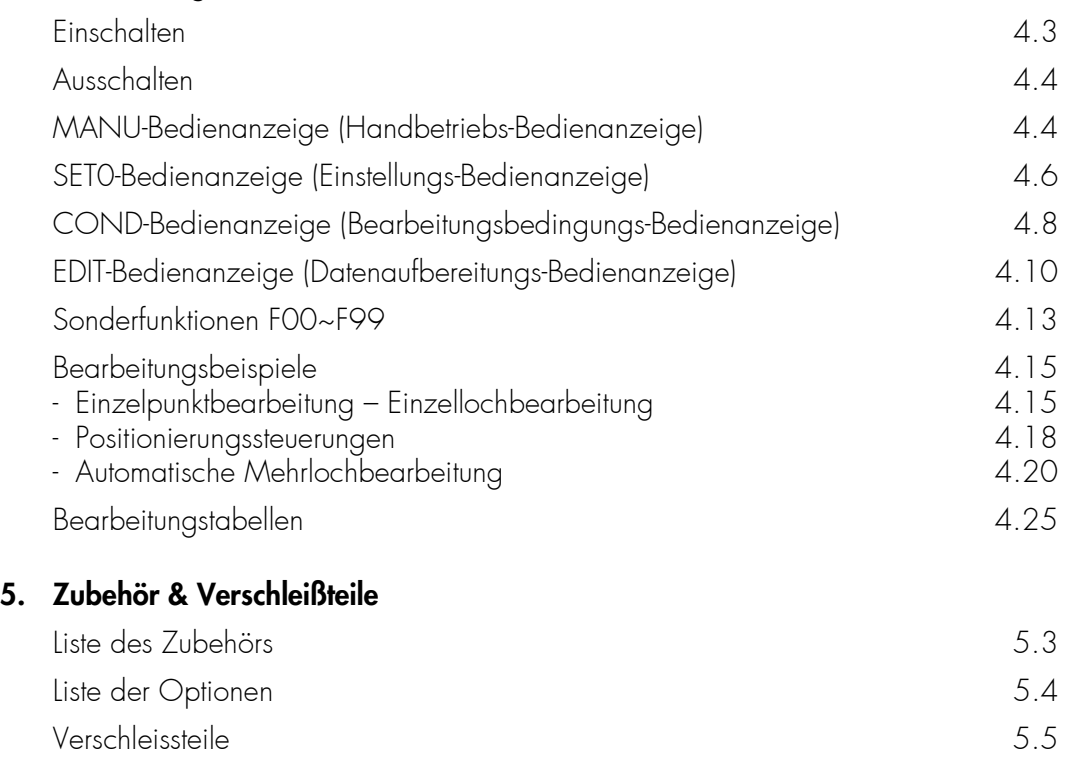

Verbrauchsstoffe 5.5

## Kapitel 1.

## Einleitung

<span id="page-5-0"></span>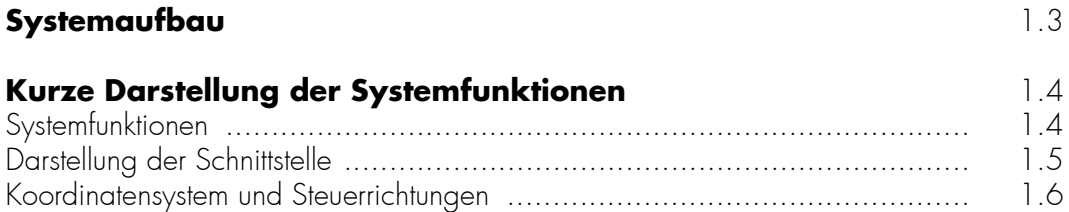

## <span id="page-7-0"></span>**Systemaufbau**

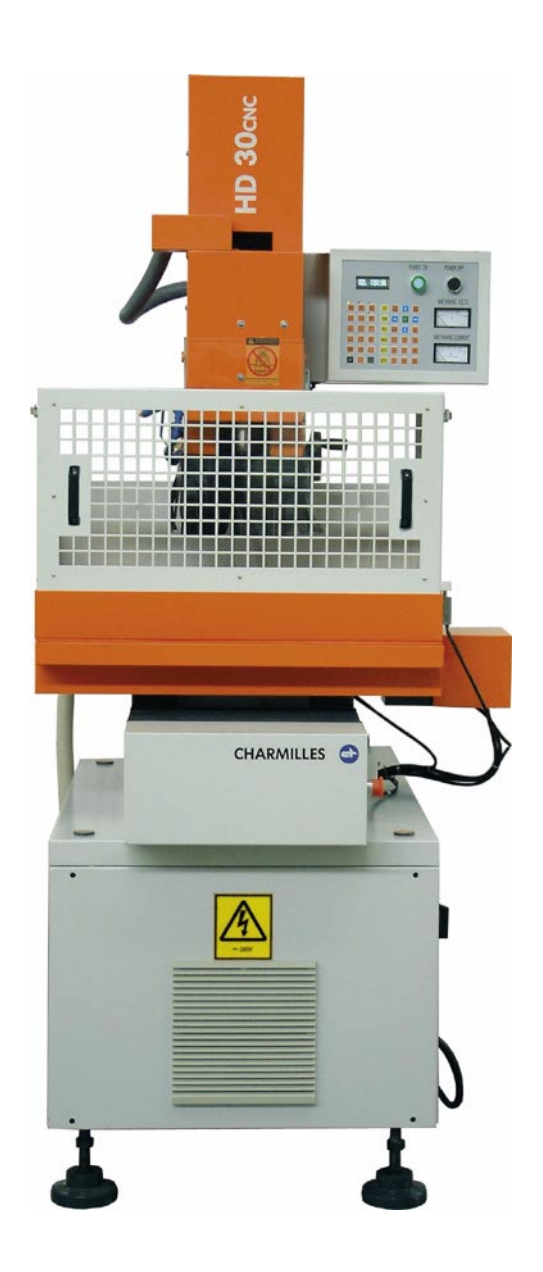

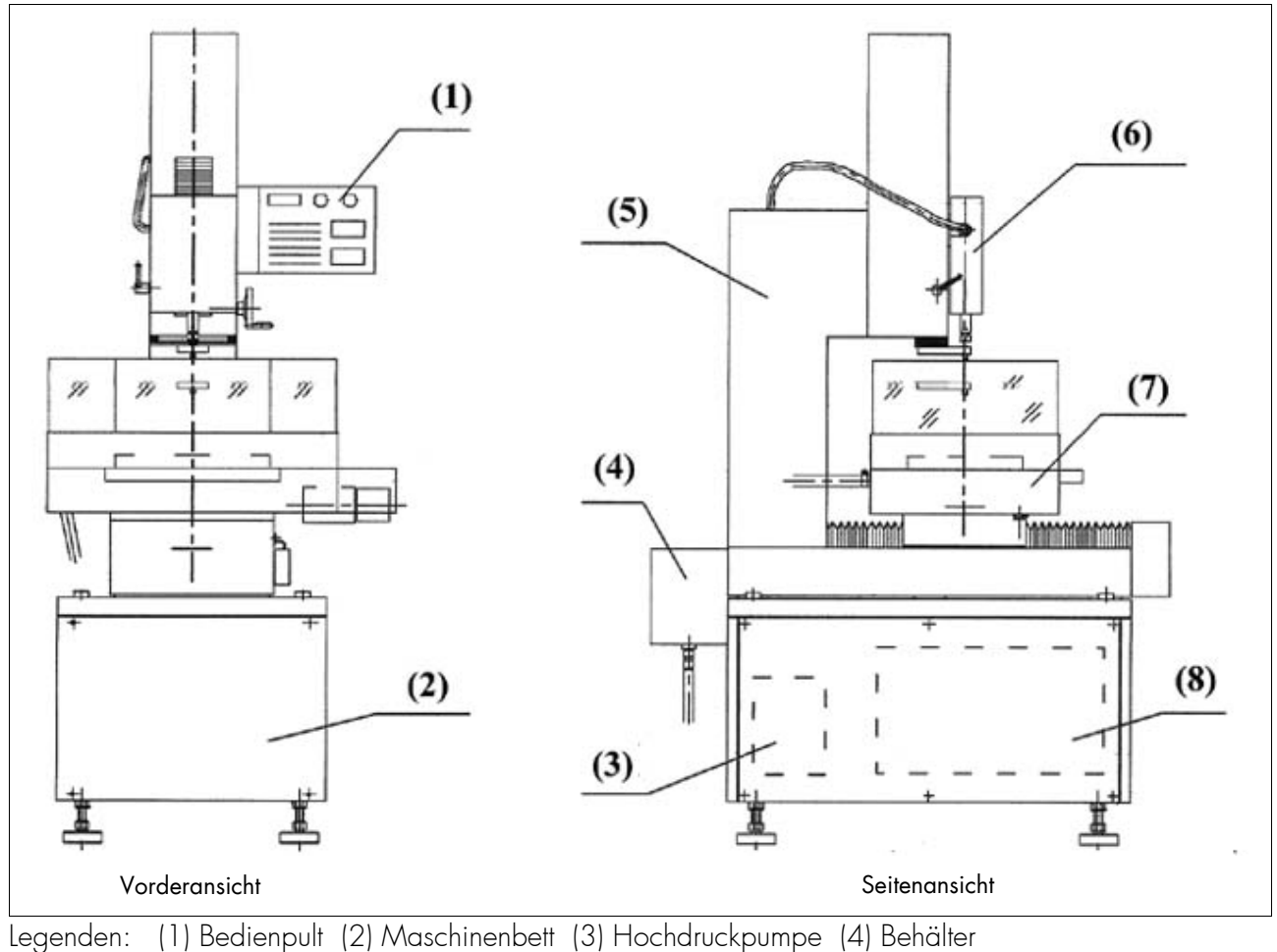

(5) Säule (6) Rotationsspindel (7) Tisch (8) Elektromodul

## <span id="page-8-0"></span>**Kurze Darstellung der Systemfunktionen**

#### <span id="page-8-1"></span>**Systemfunktionen**

Die X- und Y-Achsen weisen eine NC-Positionierung auf, während die Z-Achse eine servogesteuerte Bearbeitungsfunktion ausübt. Die Mindestimpulsbreite der drei Achsen beträgt jeweils 1 µm, der maximale Eingangswert beträgt +/- 999,999mm.

- <span id="page-8-2"></span>- Der VFD-Monitor zeigt mit hoher Schärfe die X-, Y- und Z-Koordinaten an, einschließlich Maschinenzustandsinformationen, Parameter und benutzereigener Programme.
- Absolutes Arbeitskoordinatensystem.
- Einzelpunktbearbeitung.
- Automatische Mehrpunktbearbeitung.
- Maschinenkoordinaten-Überprüfungsfunktion.
- Maschinenzustands-Überprüfungsfunktion.
- Parameterüberprüfungs- und Änderungsfunktion.
- Einstellung der aktuellen Koordinate.
- Ausführung von Sonderfunktionen F00 bis F99, einschließlich automatischer Antastfunktion, Mittelpunktsuchfunktion und Halbwegssteuerfunktion.
- Vier Tischsteuerungsgeschwindigkeiten: Hohe und mittlere Geschwindigkeit, Langsamlauf sowie Einzelschrittsteuerung.
- Anzeige der automatischen Schaltung

#### <span id="page-9-0"></span>**Darstellung der Schnittstelle**

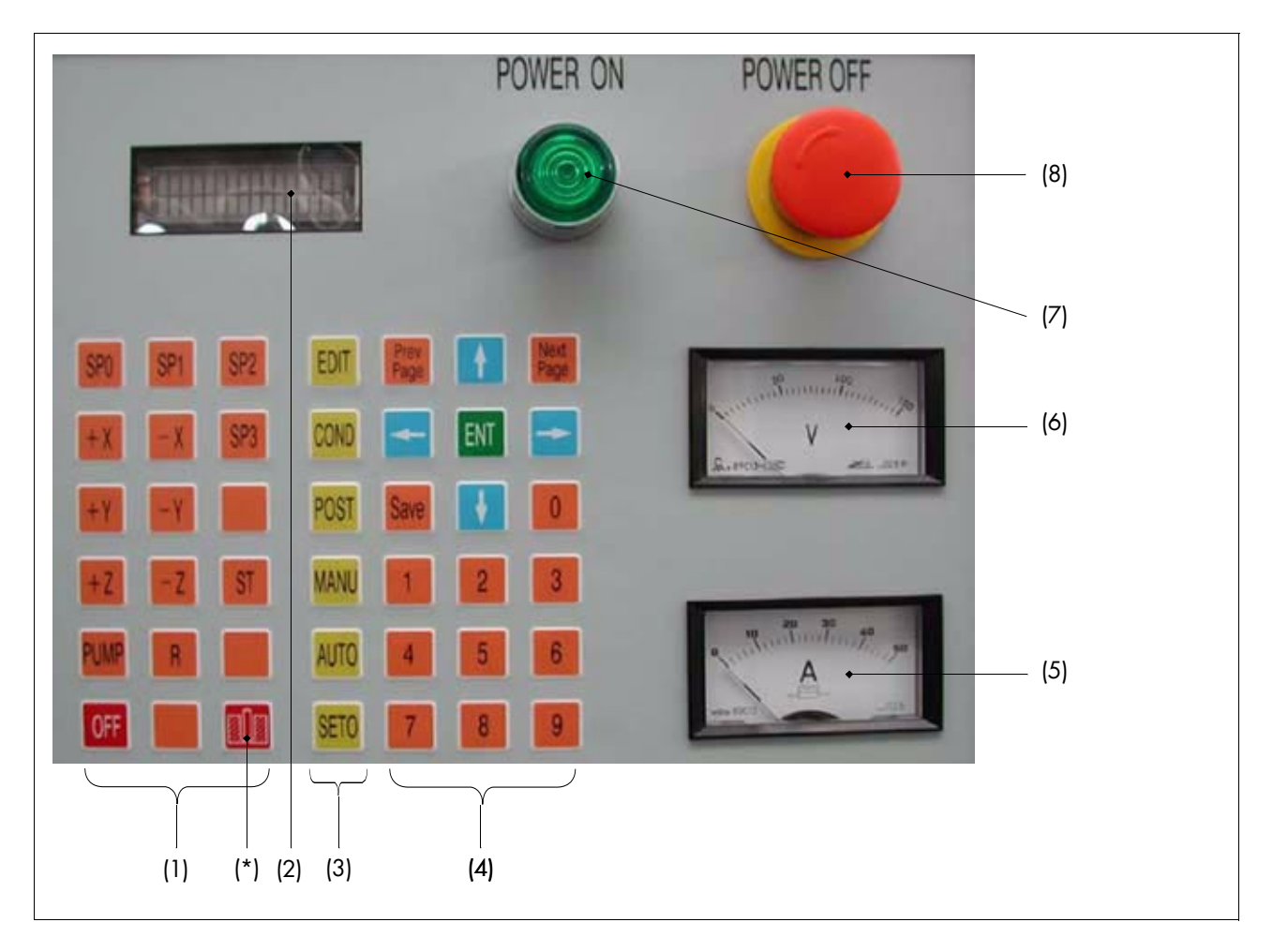

- 
- (1) Bedientasten: SP0: Hochgeschwindigkeit mit Anzeige
	- SP1: mittlere Geschwindigkeit mit Anzeige
	- SP2: Langsamlauf mit Anzeige
	- SP3: Einzelschrittsteuerung mit Anzeige
	- +X: Steuerung in Richtung +X
	- X: Steuerung in Richtung -X
	- +Y: Steuerung in Richtung +Y
	- Y: Steuerung in Richtung -Y
	- +Z: Steuerung in Richtung +Z
	- Z: Steuerung in Richtung -Z
	- ST: Aufhebung der Kurzschlusskontrolle
	- PUMP: Schalter der Hochdruckpumpe
	- R: R-Achsenschalter
	- OFF: Programmstopp

#### **R** Hinweis

(\*): Durchbruchtaste √ Beim Durchbrechen der Röhrenelektrode durch die Bodenfläche des Werkstücks erzielt man anhand dieser Taste eine schnelle Durchbruchsleistung.

[2] VFD: Anzeige der Achsen-Koordinaten, Maschinenzustandsinformationen, Parameter sowie benutzereigener Programme.

- [3] Hauptmenü: EDIT: Datenaufbereitungs-Bedienanzeige ("edit window") COND: Bearbeitungsbedingungs-Bedienanzeige ("machining conditions window") MANU: Manuell gesteuerte Bearbeitungs-Bedienanzeige ("manual machining window") SET0: Koordinaten-Bezugseinstellung
- [4] Datenaufarbeitungs-Tastenblock: Prev Page:schlägt die vorhergehende Seite auf
	- Next Page:schlägt die nächste Seite auf
	- : bewegt den Cursor nach oben
	- : bewegt den Cursor nach unten
	- $\rightarrow$  : bewegt den Cursor nach rechts
	- : bewegt den Cursor nach links
	- ENT: Funktionstaste
	- SAVE: Funktionstaste
	- 0~9: Numerische Tastatur

- [5] Amperemeter
- [6] Voltmeter
- [7] Strom eingeschaltet
- [8] Strom ausgeschaltet

#### <span id="page-10-0"></span>**Koordinatensystem und Steuerrichtungen**

#### Absolutes Koordinatensystem

Den im Fenster "SET0" angezeigten Koordinatennullpunkt erfasst das System als Bezugspunkt, nach welchem sich die Anzeige sämtlicher Koordinaten richtet. Während der Programmierung ist stets hierauf Bezug zu nehmen.

Richtung der X-, Y- und Z-Bewegung.

Bei den angezeigten Bewegungen handelt es sich jeweils um die Bewegung der Elektrode gegenüber dem Werkstück, unabhängig vom Systemtyp.

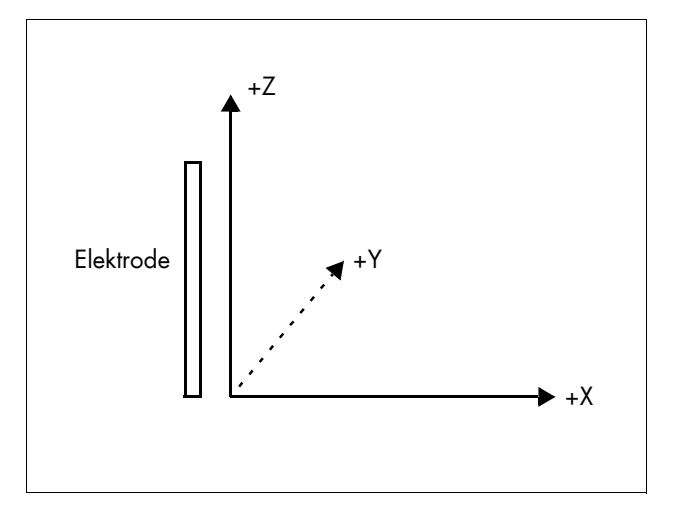

## **Kapitel 2**

## Aufstellung

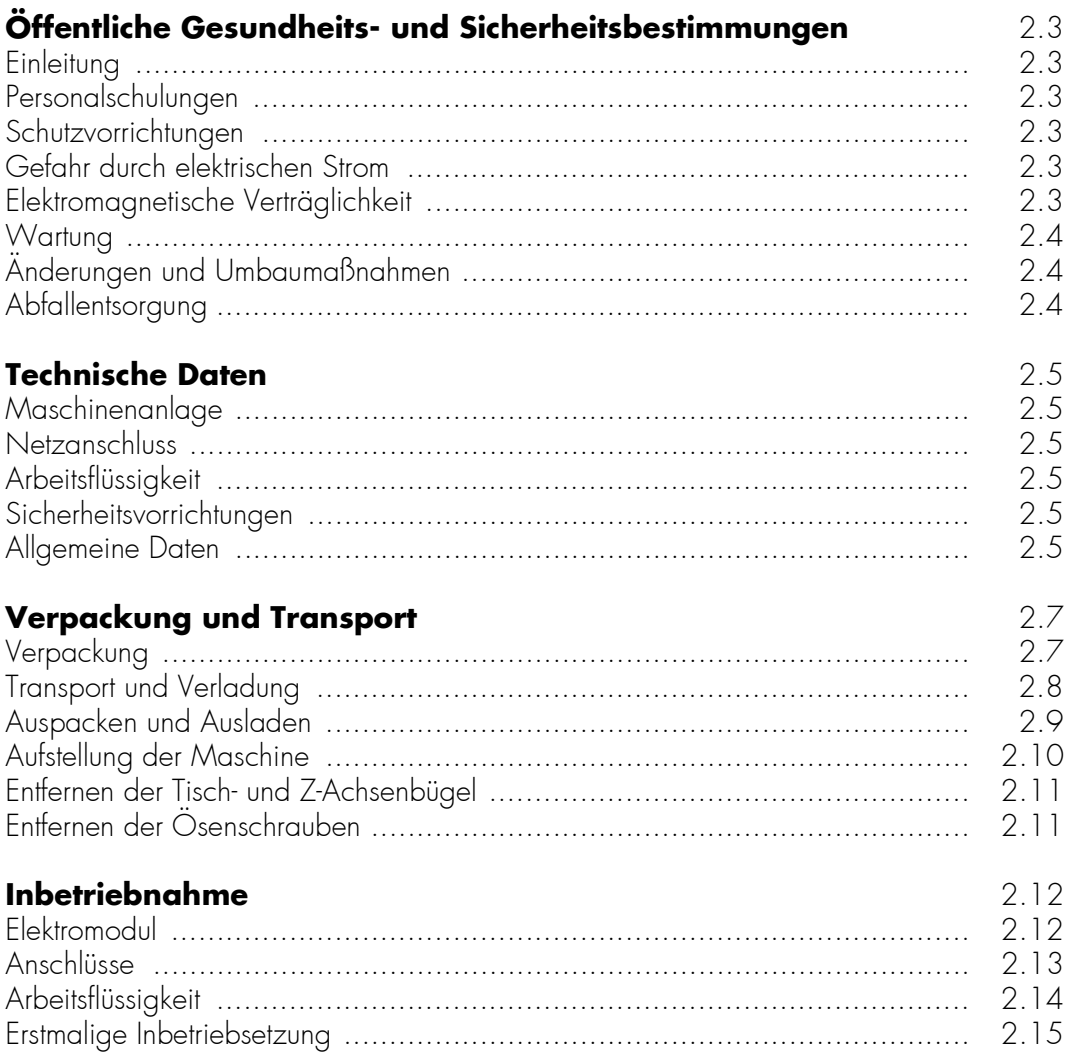

## <span id="page-13-0"></span>**Öffentliche Gesundheits- und Sicherheitsbestimmungen**

#### <span id="page-13-1"></span>**Einleitung**

Zur Gewährleistung gesunder und angenehmer Arbeitsbedingungen sowohl für die Bedienungspersonen an der elektroerosiven Bearbeitungsmaschine (EDM) als auch für sonstige im Betrieb anwesenden Personen ist es erforderlich, bestimmte Hygiene- und Sicherheits-Grundregeln in Bezug auf das Bearbeitungsverfahren zu beachten. Bedienungspersonen, Werkführer und Betriebsleiter sind dazu aufgefordert, den nachstehend aufgeführten Regeln besondere Aufmerksamkeit zu widmen.

## Warnung: Bei Nichtbeachtung dieser Regeln lehnt Charmilles jegliche Haftung ab!

#### <span id="page-13-2"></span>**Personalschulungen**

Die Bedienung von Maschinen bzw. Anlagen und Ausrüstungen dieser Art, einschließlich deren Instandsetzung und Wartung ist ausschließlich Personen gestattet, die eine entsprechende Schulung im richtigen Umgang mit der Maschine erhalten haben. Schulungen in bezug auf Hygiene- und Sicherheitsmaßnahmen sind mindestens einmal jährlich durchzuführen.

#### <span id="page-13-3"></span>**Schutzvorrichtungen**

Bei Arbeiten an diesen Maschinen bzw. Ausrüstungen müssen alle Schutzabdeckungen bzw. -verkleidungen fest montiert sein.Nach jedem Eingriff sind alle Schutzvorrichtungen wieder fest anzubringen, bevor die Arbeit an der Maschine fortgesetzt wird.Für Unfälle, die sich infolge der Nichtbeachtung der Sicherheitsbestimmungen ereignen, lehnt Charmilles jegliche Haftung ab.

#### <span id="page-13-4"></span>**Gefahr durch elektrischen Strom**

Im Verlauf der elektroerosiven Bearbeitung (EDM) führt die Elektrode elektrischen Strom, was die Gefahr von elektrischen Entladungen durch unmittelbare Berührung in sich birgt. Daher darf die Elektrode niemals berührt werden, ferner ist jeglicher Kontakt mit dem Maschinenrahmen zu vermeiden (Kurzschlussgefahr!). Schutzverkleidungen sind vom Werk aus eingebaut, um gefährliche Berührungen zu verhindern. Jede Berührung mit der Elektrode während des Bearbeitungsvorgangs ist daher unzulässig.

#### <span id="page-13-5"></span>**Elektromagnetische Verträglichkeit**

Bei der Maschine handelt es sich um eine Anlage der Kategorie "A" gemäß den vorgeschriebenen Grenzen und Messungen elektromagnetischer Störungskennwerte bei technischen, wissenschaftlichen und medizinischen Hochfrequenzgeräten (ISM) (CISPR11). Die Anlage gehört in die Kategorie der technischen, wissenschaftlichen und medizinischen Gerätschaften, die im Bereich der nichthaushaltsmäßigen Versorgungsleistungen verwendet werden bzw. die keinen direkten Anschluss an das Haushalts-Niederspannungs-

Stromversorgungsnetz aufweisen. Die elektromagnetischen Störungsgrenzwerte der Anlage entsprechen den vorgeschriebenen Grenzbestimmungen für Geräte der Kategorie "A".

Elektroerosive Bearbeitungsanlagen können Fernseh- und Radioempfangsstörungen auslösen, obwohl bisher Abschirmmaßnahmen nur in besonderen Störungsgebieten erforderlich waren.

Störungen im Hauptversorgungsnetz werden größtenteils durch das in der Anlage eingebaute Filtersystem beseitigt.

Um Strahlungsauswirkungen im Arbeitsbereich sowie im Hauptversorgungsnetz zu reduzieren, sind folgende Maßnahmen erforderlich:

- Der Standort der Maschine sollte möglichst weit weg von störungsempfindlichen Sendern und Empfängern liegen.
- Die Aufstellung der Anlage sollte möglichst nicht an Arbeitsstellen erfolgen, die an Straßen oder Wohngebiete grenzen.
- Die Aufstellung der Anlage sollte vorzugsweise im Kellerraum statt überirdisch erfolgen.
- Als Standort erweisen sich Stahlbetongebäude sinnvoller als Holzbauwerke.

#### <span id="page-14-0"></span>**Wartung**

Die Warnschilder (Farbetiketten) sind entsprechend zu beachten. Außerdem sind vor jedem Wartungseingriff die einschlägigen Kapitel in diesem Handbuch sorgfältig durchzulesen. Im Umgang mit elektronischen Bauteilen und Modulen bzw. bei deren Transport und Verpackung sind entsprechende Vorsichtsmaßnahmen zu treffen, um die Teile vor den zerstörenden Einflüssen elektrostatischer Entladungen zu schützen. Vor jedem Eingriff in das Innere des Generatorschranks bzw. stromführende Teile der Anlage muss der Hauptschalter unbedingt in die Stellung "AUS" ("OFF") gebracht werden.

#### <span id="page-14-1"></span>**Änderungen und Umbaumaßnahmen**

Alle Änderungen bzw. Umbaumaßnahmen an der Anlage ohne Kenntnis und Genehmigung der Firma Charmilles erfolgen ausschließlich auf Eigenverantwortung des Benutzers. Hierfür lehnt Charmilles jegliche Haftung ab.

#### <span id="page-14-2"></span>**Abfallentsorgung**

Abfälle, die aus der elektroerosiven Bearbeitung entstehen, dürfen unter keinen Umständen in die Kanalisation gelangen bzw. auf Müllhalden oder an sonstigen Abfallbeseitigungsstellen entsorgt werden.

Allgemeine Beschaffenheit der Abfälle:

- verbrauchte dielektrische Stoffe
- Schmierstoffe
- sonstige Verschleißteile

Allgemeine Empfehlungen:

- Nehmen Sie Kontakt mit den zuständigen Kommunalbehörden auf, um sich über die geltenden Bestimmungen in bezug auf Abfall-Lagerung und -Entsorgung zu informieren.
- Es wird darauf hingewiesen, dass die Lagerung und Beseitigung von Abfällen in den meisten Fällen nach einem festgelegten Müllsortiersystem erfolgt, und zwar getrennt nach Beschaffenheit der einzelnen Schadstoffe (z.B. Kunststoff, Metall usw.).
- Informieren Sie sich über die geltenden Bestimmungen in bezug auf nicht wiederverwertbare Stoffe.

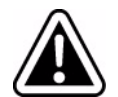

Achtung : Die in diesem Kapitel enthaltenen Informationen über Abfallbeseitigung verstehen sich lediglich als allgemeine Anhaltspunkte. Betreiber von elektroerosiven Bearbeitungsanlagen müssen unbedingt sicherstellen, dass derartige Gerätschaften die im jeweiligen Land entsprechend geltenden Unfallverhütungsvorschriften sowie die sicherheitstechnischen, betriebsmedizinischen und Schadstoffbeseitigungs-Bestimmungen erfüllen.

### <span id="page-15-0"></span>**Technische Daten**

#### <span id="page-15-1"></span>**Maschinenanlage**

Abmessungen der Maschine 1340x900x1940mm Gesamtgewicht 1200kg<br>Tischabmessungen 1500x300mm Tischabmessungen 500x300mm Abmessungen des Arbeitsbehälters maximales Werkstückgewicht 300kg X-Lauf 300mm<br>Y-lauf 200mm Z-Lauf 300mm Weg der Hilfsachse 100mm motorbetriebene Achsen manuell betriebene Achsen Hilfsachse Monitor Bearbeitungsstrom max. 30A Pumpenbetriebsdruck 7 Mpa Bohrungs-Durchmesserbereich Ø 0.3~3<br>Tiefe max. 200mm Tiefe max. 200mm Gesamtleistung

<span id="page-15-6"></span><span id="page-15-2"></span>**Netzanschluss**

zulässiger Schwankungsbereich +10%, -15%<br>erforderliche Einaanasleistuna 4 KVA erforderliche Eingangsleistung

#### <span id="page-15-3"></span>**Arbeitsflüssigkeit**

sauberes Wasser

#### <span id="page-15-4"></span>**Sicherheitsvorrichtungen**

Kurzschlussfühler in der statten gehören gehören genannten gehören gehören genannten gehören gehören genannten Temperaturfühler ja (Wenn die Temperatur im Maschinenschrank 60° übersteigt, schaltet der Temperaturfühler die Netzversorgung aus) Anzahl der Flüssigkeitsstandsfühler 1

#### <span id="page-15-5"></span>**Allgemeine Daten**

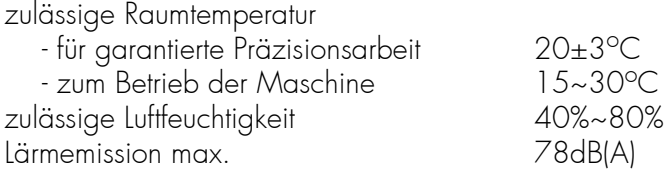

 $200$ mm

Spannung/Frequenz/Phase Siehe Leistungsschild an der Maschine

Achtung: Neben der am Leistungsschild angegebenen Spannung arbeitet die Anlage außerdem mit folgenden Spannungen: 200V, 220V, 340V, 380V, 400V, 415V, 440V usw. Entsprechende Änderungen an den Transformatoren sind aber erforderlich, wie folgt:

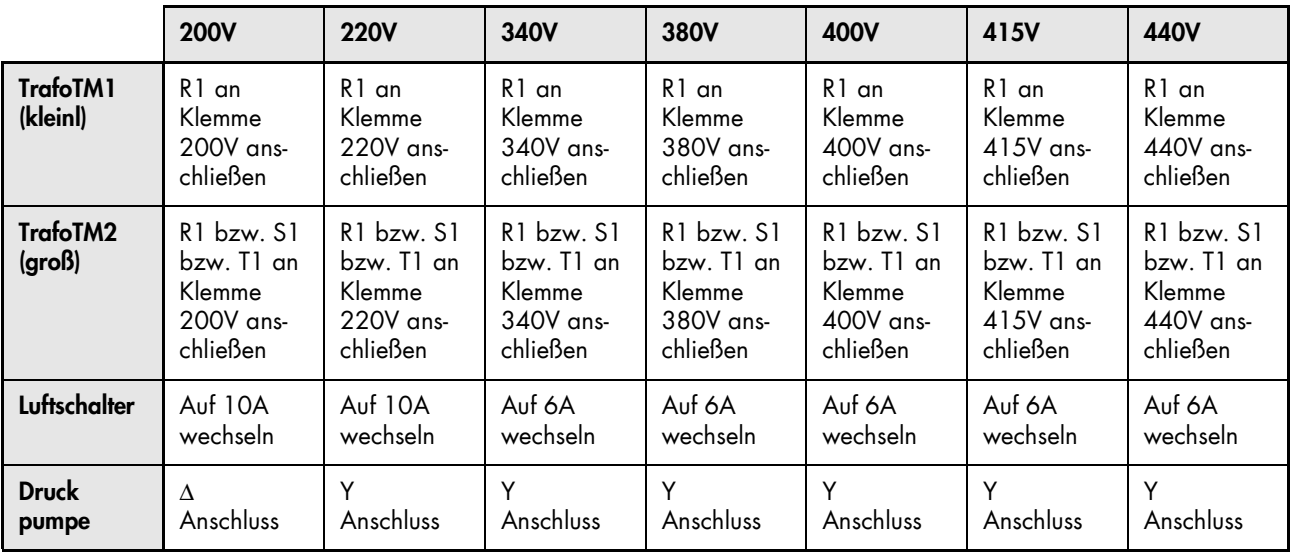

## <span id="page-17-0"></span>**Verpackung und Transport**

#### <span id="page-17-1"></span>**Verpackung**

Der Transport der Gesamtanlage erfolgt in einer einzigen Sendung.

Gemäß den Anweisungen der Kundenbestellung bzw. dem jeweiligen Bestimmungsort erfolgt die Lieferung der Maschine entweder fest montiert auf einer Palette mit Kunststoffschutzverkleidung oder in einer Transportkiste verpackt.

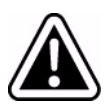

Achtung: Pfeilrichtung auf Transport kiste unbedingt beachten!

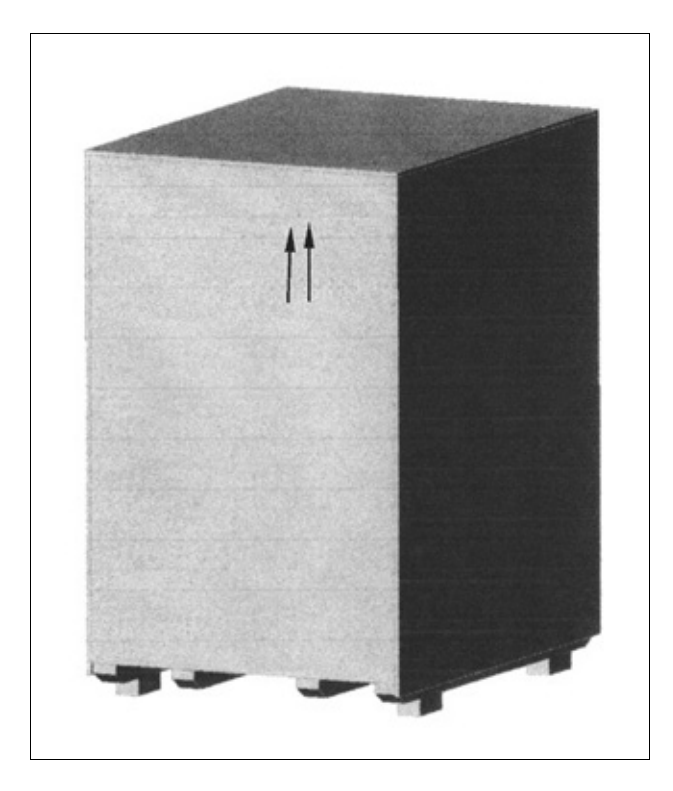

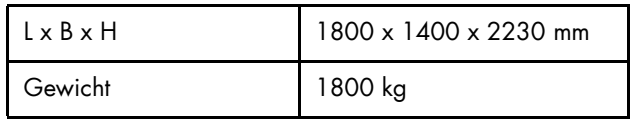

#### <span id="page-18-0"></span>**Transport und Verladung**

Das Verladen der Transportkiste hat folgendermaßen zu erfolgen:

Entweder mittels:

- Kran mit einer Nennleistung, die höher als das Gewicht der Transportkiste liegt oder mittels

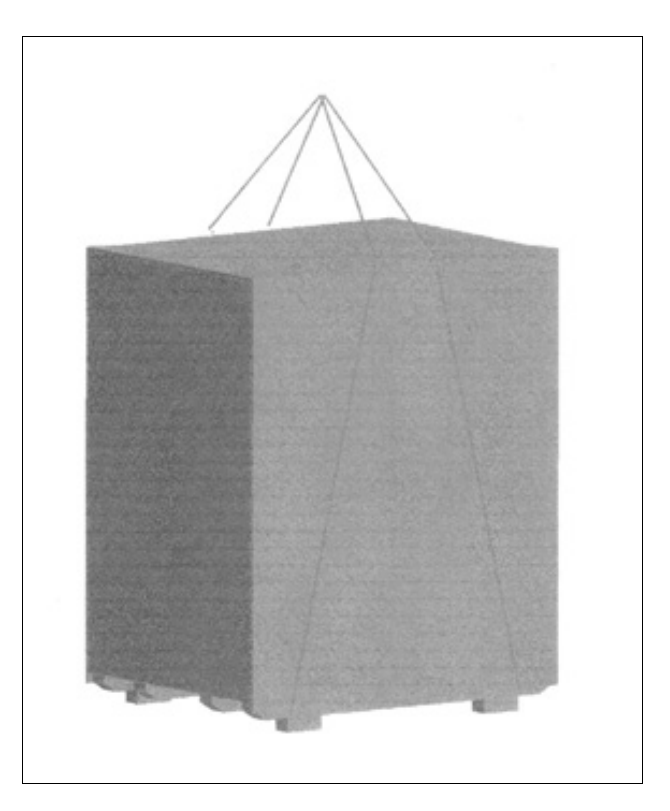

- Gabelstapler, mit einer Gabellänge, die mindestens 3/4 der Kistengröße entspricht, damit die Transportkiste stabil bleibt.

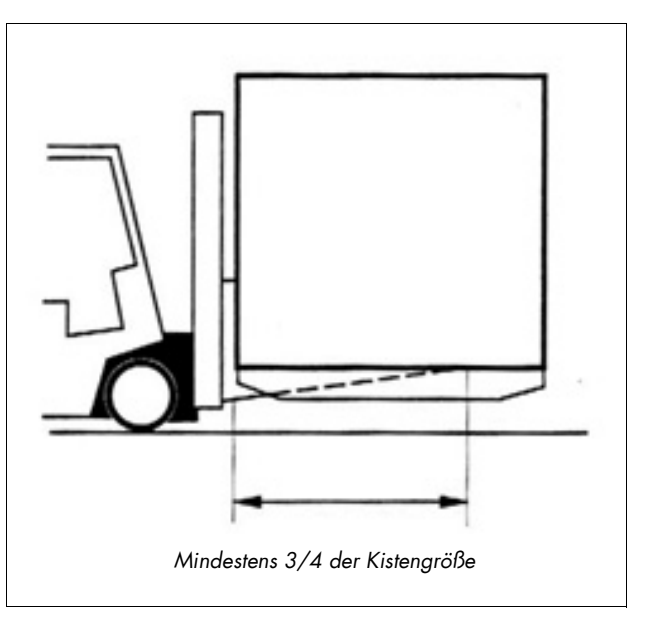

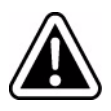

Achtung: Beim Laden und Transport der Maschine sind folgende Punkte unbedingt zu beachten:

- Die Transportkiste ist in aufrechter Lage (hochkant) gemäß dem Richtungspfeil an der Kistenseite zu laden bzw. zu transportieren.

- Stöße und Erschütterungen sind zu vermeiden.

#### <span id="page-19-0"></span>**Auspacken und Ausladen**

Das Auspacken besteht darin, die Maschine als Ganzes von der Holztransportpalette zu entfernen.

Sofern die Maschine in einer Transportkiste verpackt ist, zuerst Kistendeckel entfernen und danach die Seitenwände.

Oder zuerst Nägel bzw. Schrauben entfernen, mit denen die Transportkiste auf der Palette montiert ist, dann Kiste hochheben, damit die Maschine zum Vorschein kommt.

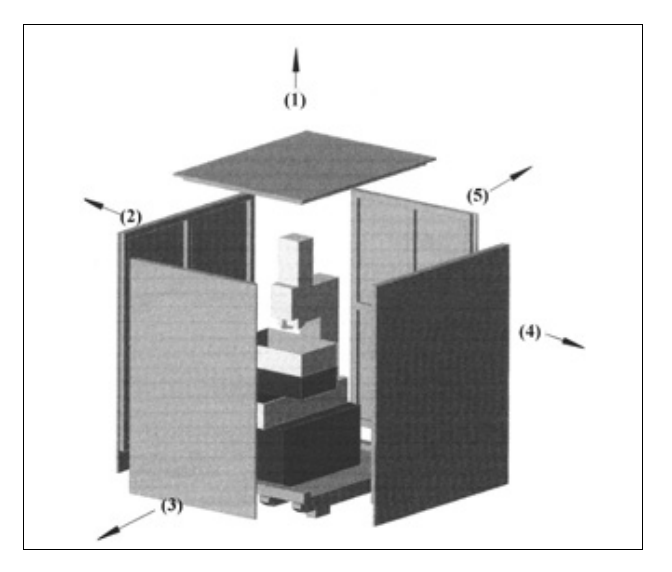

Sofern die Verpackung nur aus einer Holzpalette besteht, Schutzverkleidung von der Maschine entfernen.

Zusatzverpackungen entfernen.

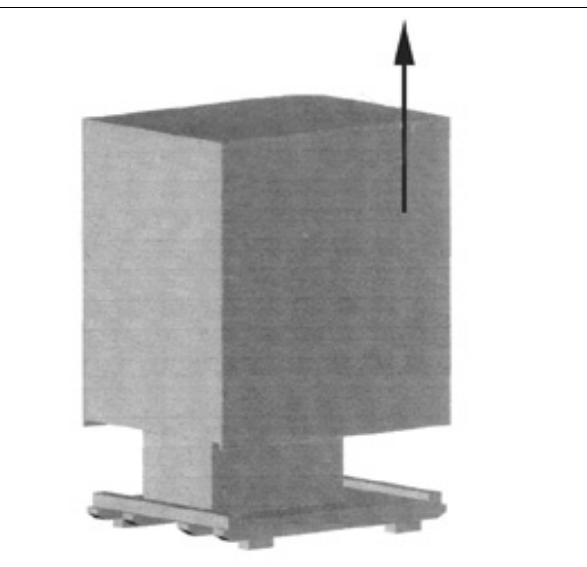

Maschine am vorgesehenen Standort in die gewünschte Lage bringen.

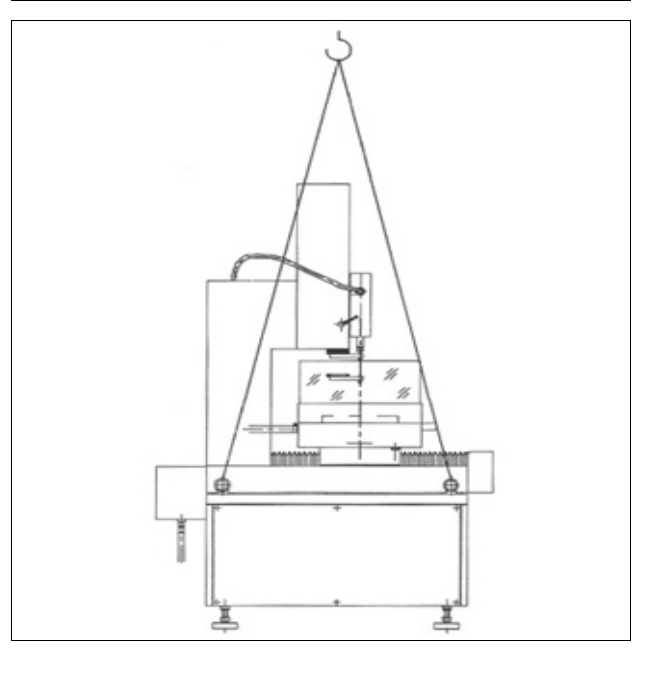

#### <span id="page-20-0"></span>**Aufstellung der Maschine**

Aufstellplan

Maschinenfüße

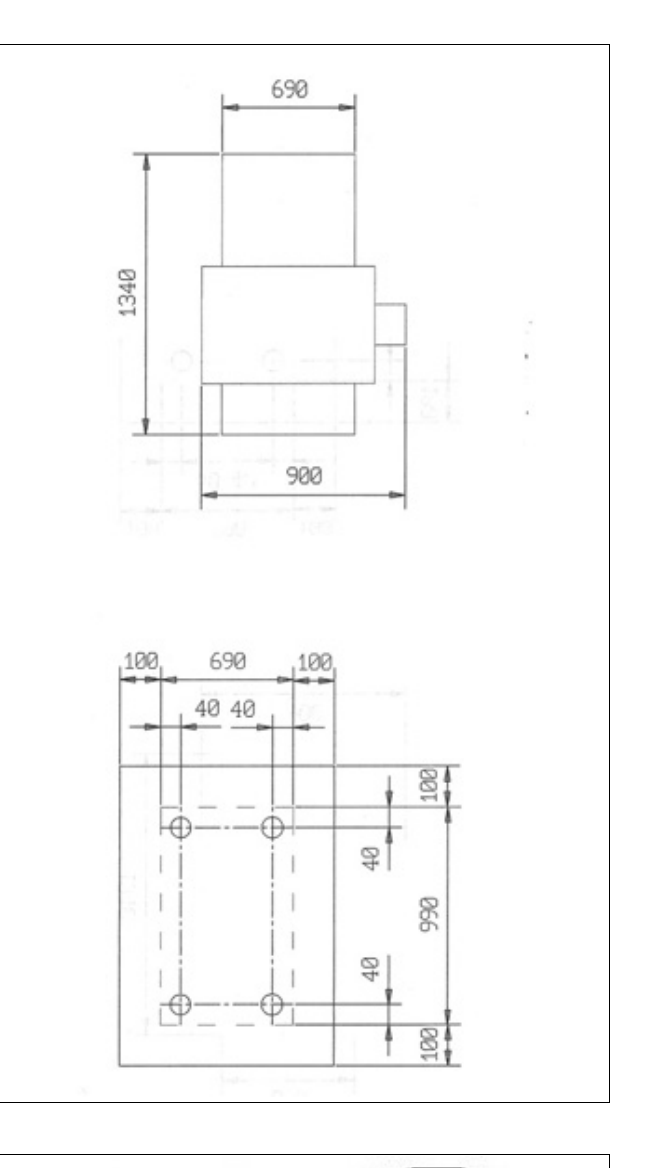

#### Ausrichten der Maschine

- Maschine durch Justieren der Maschinenfußschrauben entsprechend nivellieren. Mittels einer auf 0,02/1000 kalibrierten Wasserwaage Maschine in X- und Y-Richtung kontrollieren. Dabei soll die Aufstell- genauigkeit der Maschine bei bis 0,04/1000 liegen.
- Die Aufstellgenauigkeit der Maschine ist alle 6 Monate zu überprüfen.

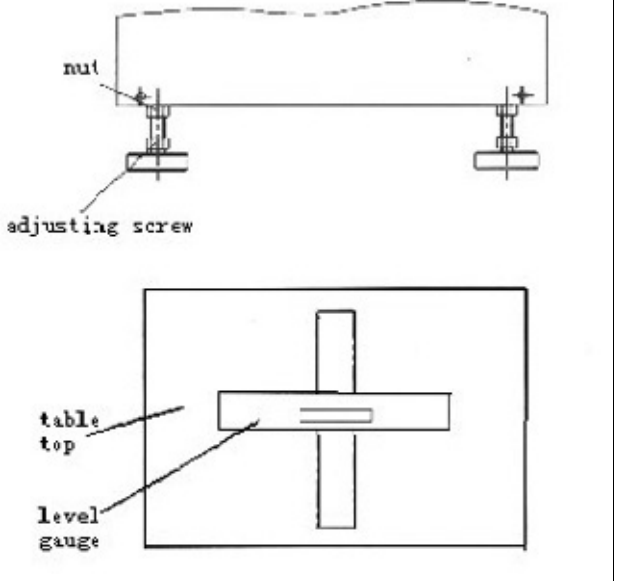

#### **Entfernen der Tisch- und Z-Achsenbügel**

Als Transportschutz sind die X-, Y- und Z-Achsen jeweils mit einem roten Haltebügel befestigt. Vor Betätigung der Achsen sind die einzelnen Haltebügel zu entfernen und sicher aufzubewahren, falls die Maschine später nochmals an einen anderen Standort verlegt werden soll.

#### Entfernen des X-Achsenbügels

Der Haltebügel der X-Achse befindet sich an der linken Tischseite

- Befestigungsschrauben (1) entfernen,
- Roten Haltebügel (2) entfernen.

#### Entfernen des Y-Achsenbügels

Der Haltebügel der Y-Achse befindet sich auf der Rückseite des Sattels im Balg

- Befestigungsschrauben (1) entfernen,
- Roten Haltebügel (2) entfernen.
- Balg montieren (3).

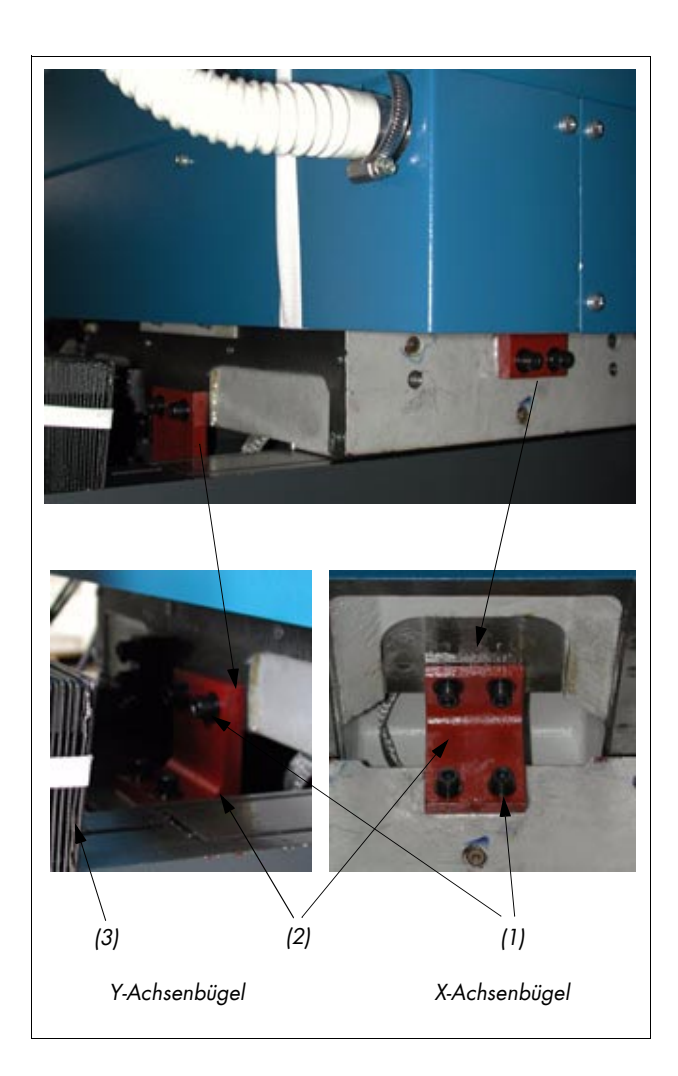

#### <span id="page-21-0"></span>**Entfernen der Ösenschrauben**

Die 4 Ösenschrauben (1) sind von der Maschine zu entfernen,

An deren Stelle sind die 4 Verschlussschrauben (2) zu montieren.

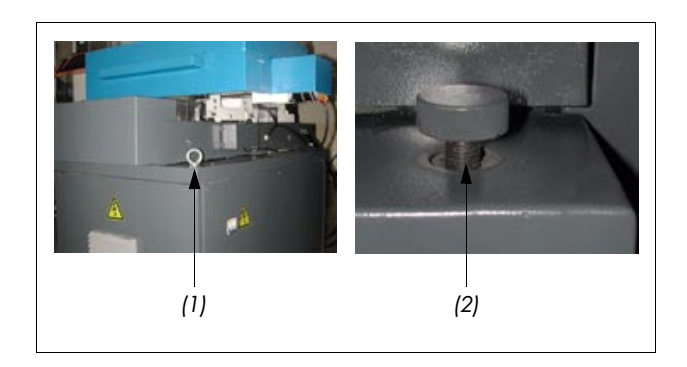

## **Inbetriebnahme**

#### <span id="page-22-0"></span>**Elektromodul**

#### Vorderansicht

Legenden:

- 1. Kapazitätstafel 2. GPM-B51. PCB 3. BPR-B01.PCB 4. STB-B32.PCB
- 5. SBC-B22.PC
- 6. X, IMC-B06
- 7. Y, IMC-B06
- 8. Z, IMC-B06

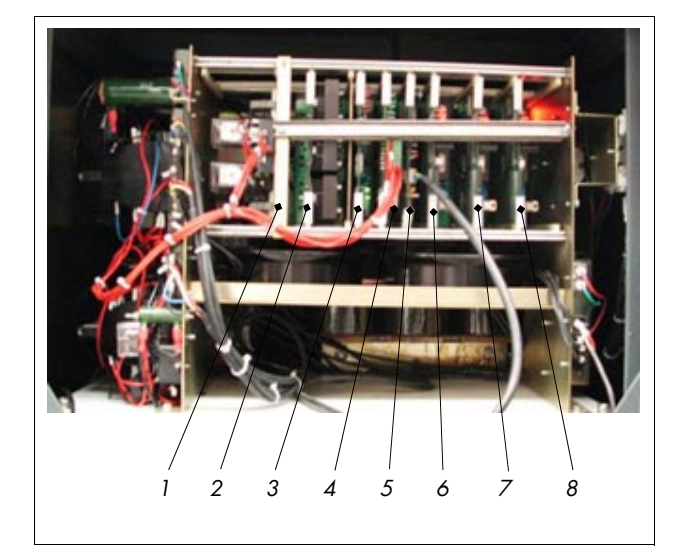

#### Ansicht rechts

Legenden:

- 1. Hauptschalter
- 2. Einphasenfilter
- 3. Anschlussklemmen für Dreiphasenversorgung
- 4. Schalter-Stromversorgung und Dreiphasenfilter
- 5. Transformator TM1
- 6. Erdsammelstab

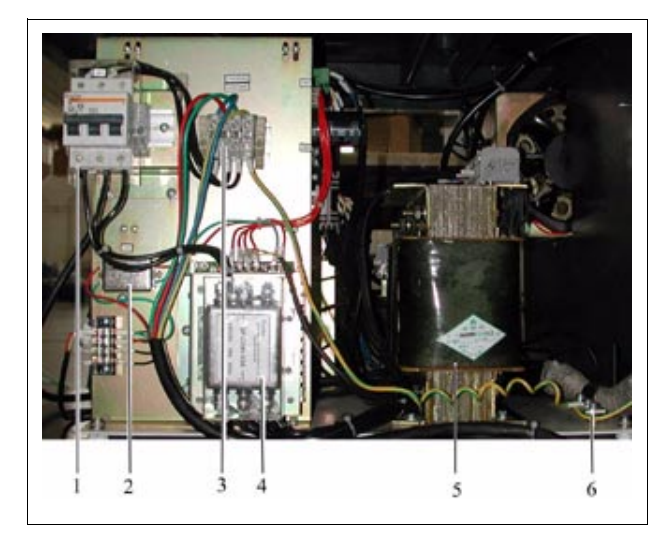

#### Ansicht links

Legenden:

- 1. Leistungswiderstandskasten
- 2. Filterkondensator
- 3. Spannungsschütz KM2 für masch. Bearbeitung
- 4. Transformator TM1
- 5. Thermorelais FR1
- 6. Pumpenschütz KM3
- 7. Generatorschütz KM1

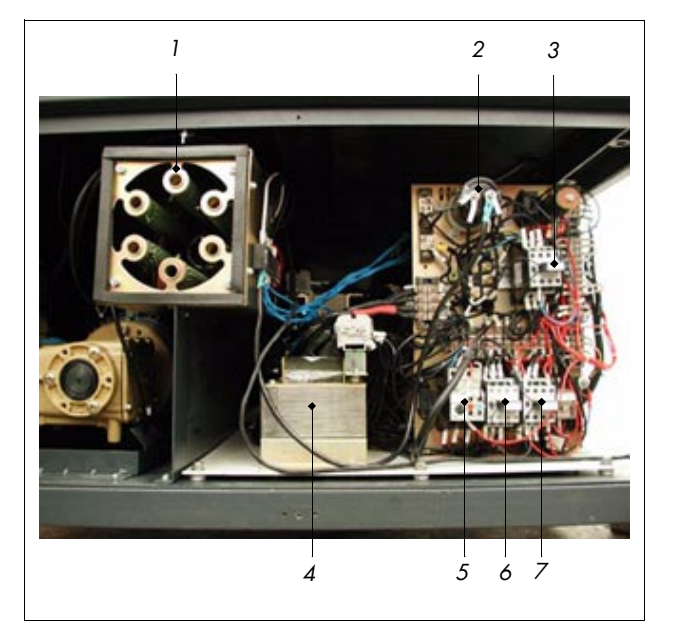

#### Ansicht: Pumpenaggregat

Legenden:

- 1. Hochdruckpumpe
- 2. Hochdruckschlauch
- 3. Überlaufventil
- 4. Druckeinstellungsventil
- 5. Manometer
- 6. Wassersammelblech
- 7. Motor

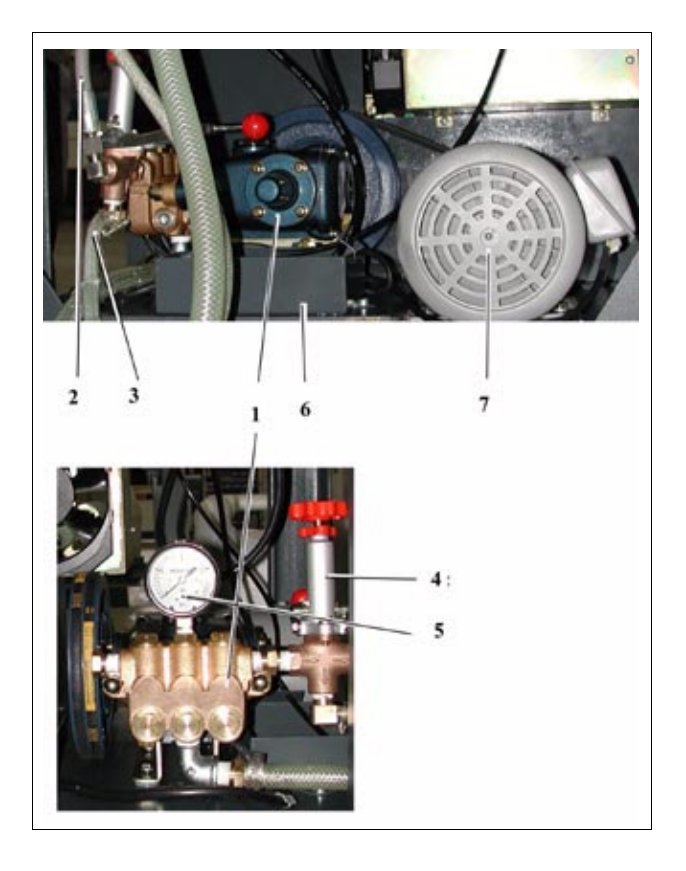

#### <span id="page-23-0"></span>**Anschlüsse**

#### Elektroanschluss

- Rechte Wandtafel entfernen
- Dreiphasen-Versorgungskabel an Versorgungs-Anschluss- klemmen (3) neben Hauptschalter (1) anschließen.
- Rechte Wandtafel wieder anbringen.

#### Legenden:

- 1. Hauptschalter
- 2. Dreiphasen Versorgungs- anschlussklemmen

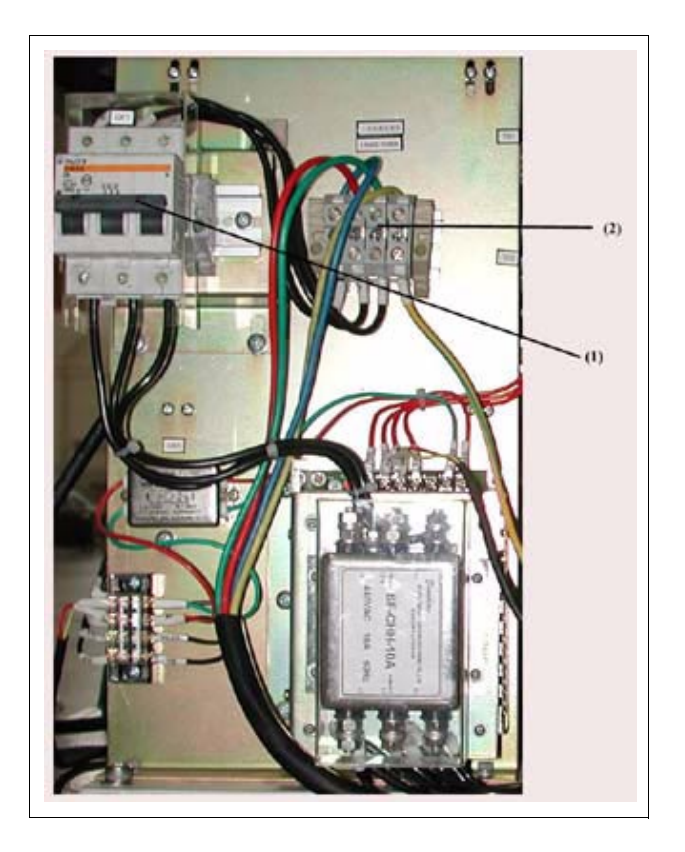

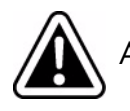

Achtung : Für eine gute Verbindung der PE-Klemme des Elektromoduls mit der Eingangsklemme des Schutzleiters ist zu sorgen, außerdem muss der Schutzleiterquerschnitt ausreichend groß sein.

#### Mechanischer Anschluss

Wasserbehälter

- Schlauch Ø16 (4) zwischen Wasserzapfstelle (Leitungswasser) und Stutzen (2) des Einlassventils (1) anschließen und mit Klemmstück (3) festklemmen.
- Behälter durch Aufdrehen des Wasserhahns auffüllen. Nach Erreichen eines Wasserpegels von ca. 180 mm schaltet sich das Einlassventil (1) automatisch ab.
- Falls der Wasserpegel 180 mm unter- oder überschreitet, ist der Pegeleinstellknopf (7) am Einlassventil (1) entsprechend einzuregulieren, um den vorgeschriebenen Wasserstand zu erreichen.
- Das andere Ende des Überlaufschlauches (10) in den mitgelieferten Abwasser- eimer (12) einlegen.

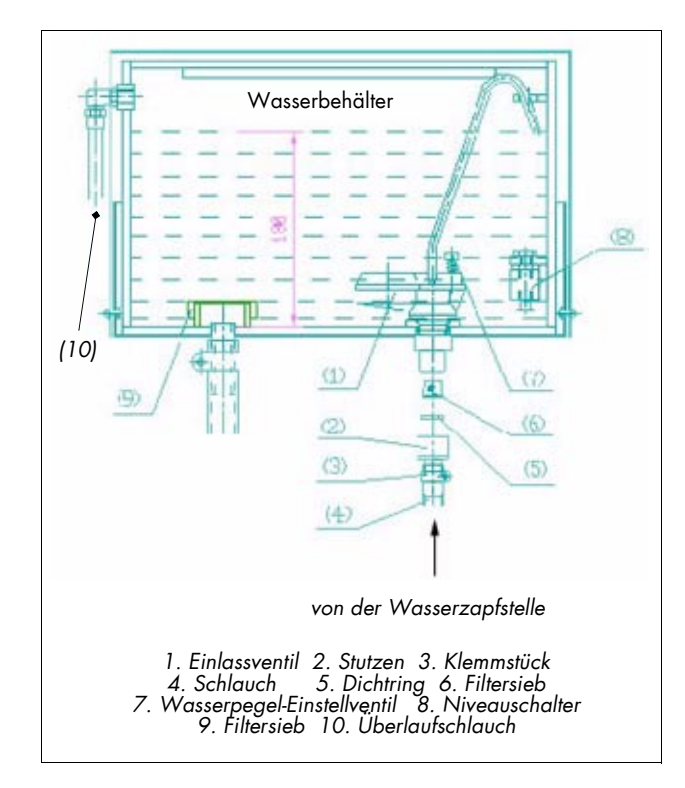

IS Hinweis:

- 1. Falls die Werkstatt über keine Wasserzapfstelle verfügt, Behälter manuell auffüllen.
- 2. Um das einwandfreie Funktionieren der Pumpe sicherzustellen, muss das Filtersieb (9) häufig und in regelmäßigen Abständen gereinigt werden. Andernfalls fließt nicht genügend Wasser, was zur Beschädigung der Pumpe führen kann.
- Schlauchende (11) von der Arbeitswanne in den mitgelieferten Abwasserkanistereimer (12) einlegen.

<span id="page-24-1"></span>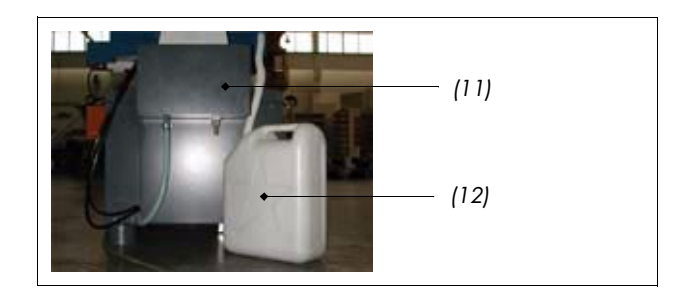

#### <span id="page-24-0"></span>**Arbeitsflüssigkeit**

Als Arbeitsflüssigkeit für diese Maschine wird sauberes Industrie- oder Haushaltswasser verwendet.

#### <span id="page-25-0"></span>**Erstmalige Inbetriebsetzung**

#### Vorbereitungen vor der Inbetriebsetzung

- Haupttrafo-Einstellung mit den Leistungsdaten am Maschinen-Leistungsschild vergleichen.
- Sicherstellen, dass alle Leiterplatten einwandfrei und fest sitzen.
- Sicherstellen, dass alle Verbindungsstecker fest eingesteckt sind und dass keine lockeren Verbindungen vorhanden sind.
- Sicherstellen, dass die Pumpe mit Motorenöl 32# aufgefüllt ist.
- Pumpentaste "PUMP" am Handbetriebskasten drücken und die Richtung anhand der an der Pumpe markierten Pfeilrichtung überprüfen. Bei falscher Richtung, 2 Phasen der Dreiphasenversorgung austauschen.
- Sicherstellen, dass Wasser aus der Bohrung der Z-Achse fließt.

#### Vorbereitungen vor der elektroerosiven **Bearbeitung**

Röhrenelektroden-Montage

- Nach Festlegung des Durchmessers der zu bearbeitenden Bohrung, Röhrenelektrode (6), Führungsbuchse (2), Stopfbuchsendichtung (3), Halterung (4) und Steinlagerführung (in dieser Abbildung nicht ersichtlich) wählen, alles von gleichem Durchmesser wie die zu bearbeitende Bohrung.
- Gemäß Abbildung vorgehen: Führungsbuchse(2), Stopfbuchsendichtung (3), Halterung (4) auf die Röhrenelektrode aufschrauben; das Ganze in die Bohrung der Rotationsspindel (1) einführen und anschließend Mutter (5) mit Hakenschlüssel (7) festschrauben.
- Elektroden-Steinlagerführung (in dieser Abbildung nicht ersichtlich) auf die Hilfsachsenstütze montieren und Röhrenelektrode (6) manuell durch die Steinlagerführung leiten.

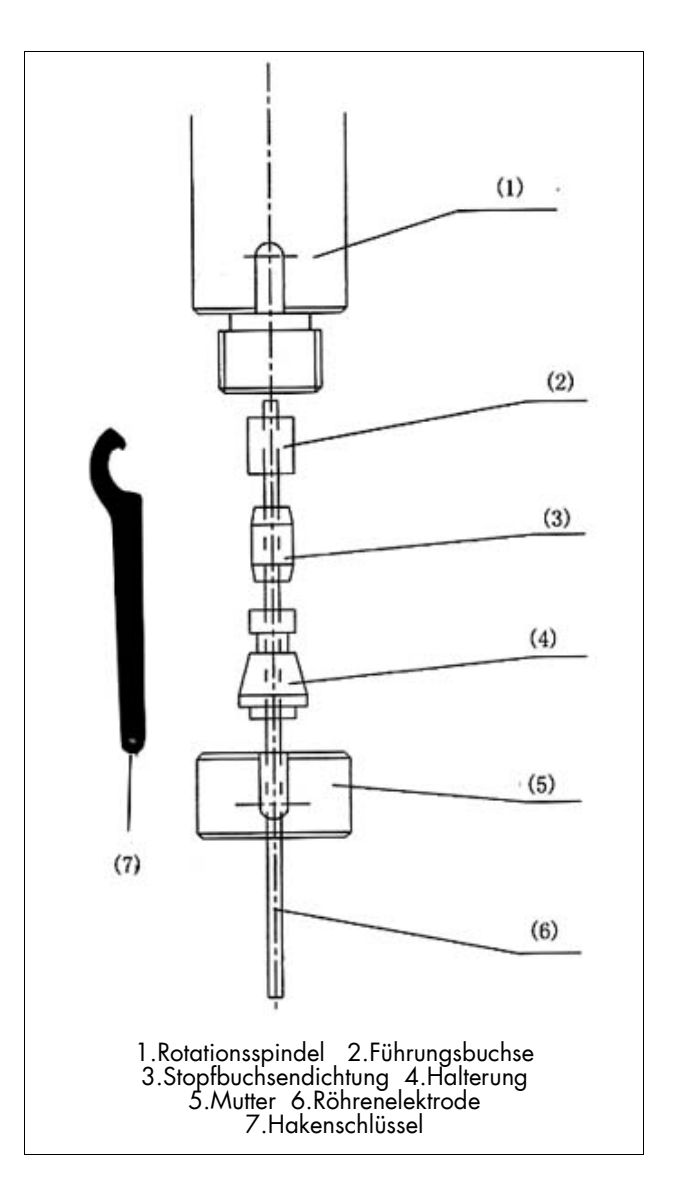

#### **Einschalten**

Maschine durch Betätigen des Hauptschalters (rechts) einschalten.

Notausschalter (1) (roter Taster am Bedienpult der Maschine) durch Rechtsdrehung entriegeln.

Grünen "EIN"-Schalt-Taster ("ON") (2) drücken. Die Signallampe leuchtet auf und zeigt die Betriebsbereitschaft der Maschine an.

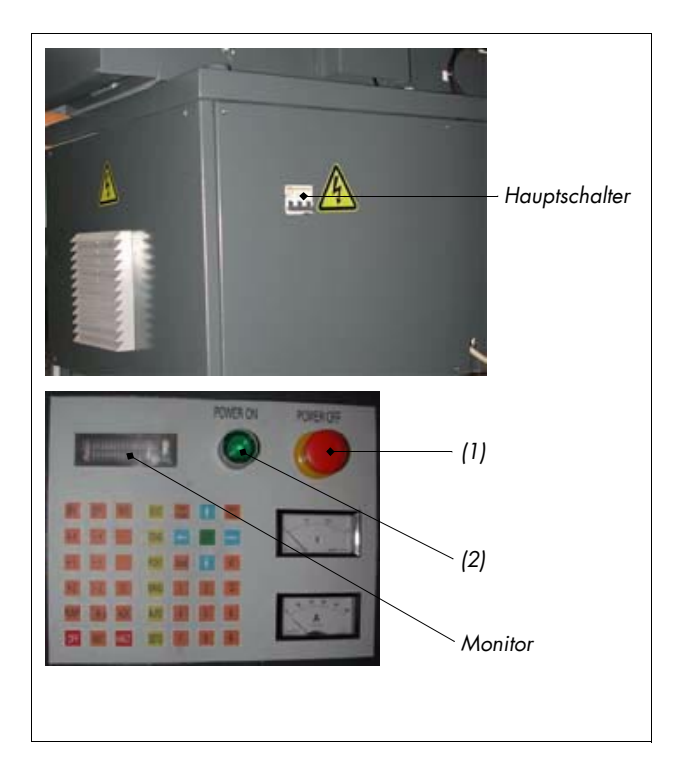

Auf dem Monitor erscheint folgende Anzeige:

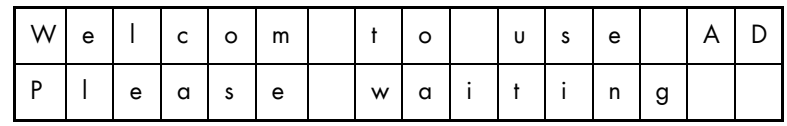

Die Verbindung zwischen der Hauptsteuerung und dem vordergründigen Betriebssystem ist damit hergestellt. Bei erfolgreicher Verbindung erscheint folgende Anzeige:

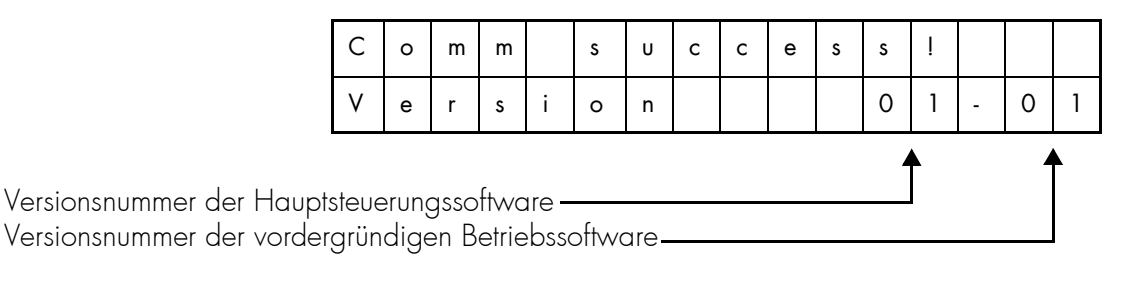

Innerhalb weniger Sekunden erscheint die Handbetriebs-Bedienanzeige ("manual window") wie folgt:

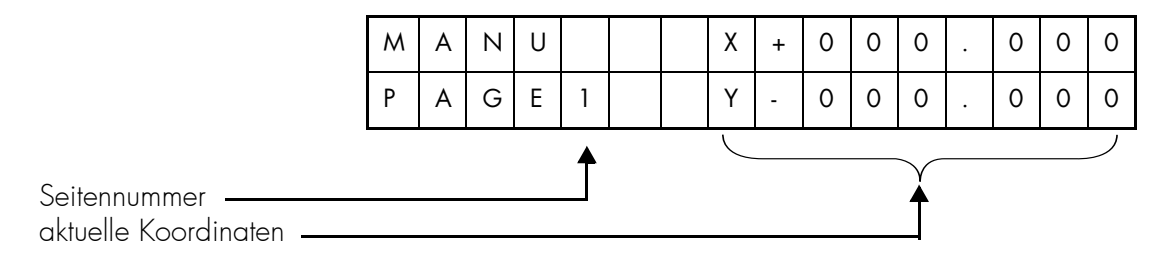

Die Bedienungsperson kann nun die verschiedenen Arbeitsgänge durchführen.

## Kapitel 3.

## **Wartung**

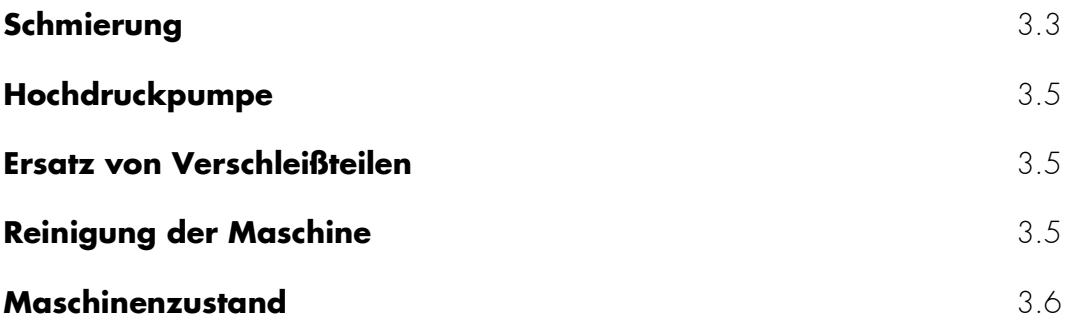

## **Schmierung**

Die Schmierung der Maschine soll nach folgendem Plan erfolgen. Durch die rechtzeitige Schmierung wird eine betriebssichere Funktion der Maschine gewährleistet.

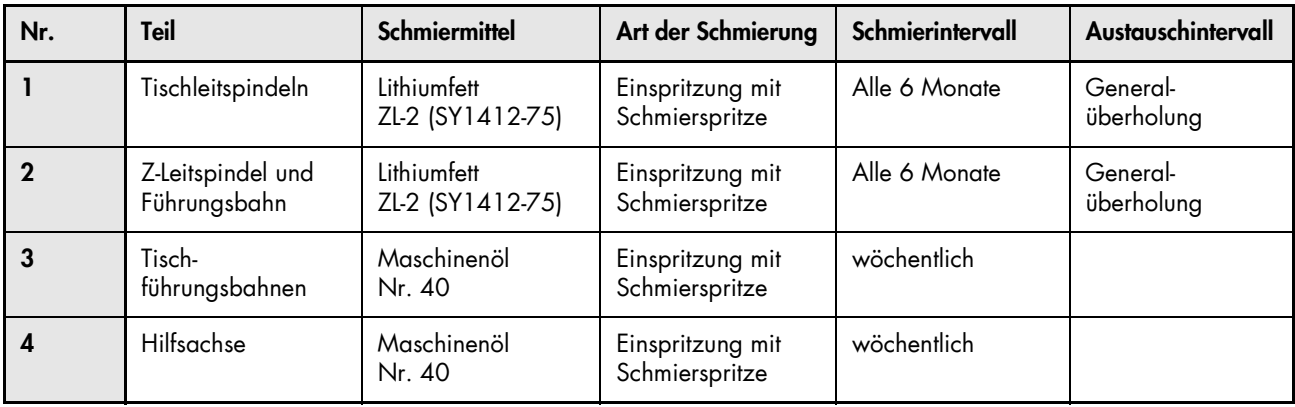

Schmierplan

Alle Lager wurden werksmäßig mit einer Industrieöl-Füllung versehen. Bei Reparatur ersetzen.

Schmierstellen:

Tisch, links:

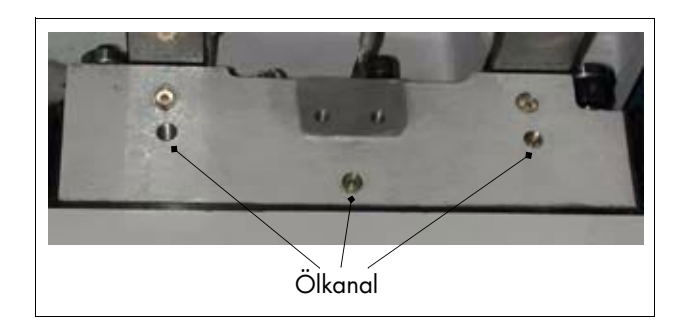

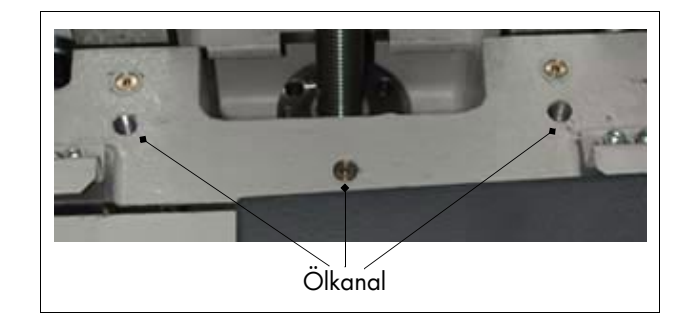

Tisch, rechts:

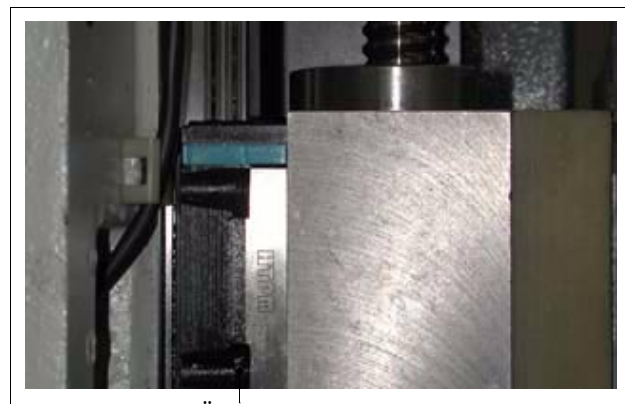

Ölkanal

Hilfsachse (2 Öleinfüllöffnung, eine davon rechts abgebildet, die andere genau gegenüber)

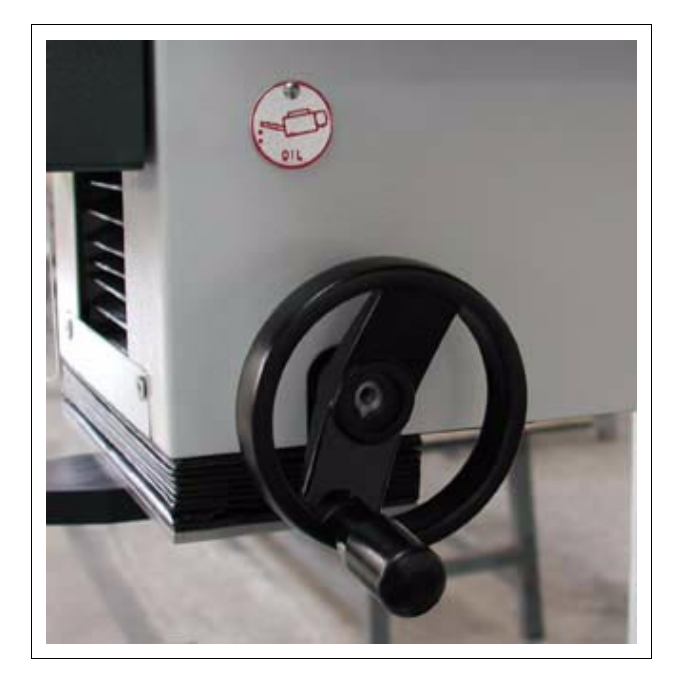

## <span id="page-31-0"></span>**Hochdruckpumpe**

Der Druck der in dieser Anlage verwendeten Pumpe wurde werksmäßig eingestellt (Betriebsdruck 8 Mpa) und bedarf unter normalen Umständen keiner Nachjustierung seitens des Benutzers. Bei der Hochdruckpumpe handelt es sich um einen wesentlichen Bestandteil der Anlage, deshalb ist das einwandfreie Funktionieren der Pumpe von großer Bedeutung. Sollten ungewöhnliche Erscheinungen auftreten, schalten Sie die Pumpe sofort aus und überprüfen Sie den internen Ölstand der Pumpe. Falls es zu Problemen wie z.B. Öl- oder Wasserverlusten oder aber auch zu instabilen Druckverhältnissen kommen sollte, setzen Sie sich unbedingt mit der Service-Abteilung der Firma Charmilles in Verbindung.

### <span id="page-31-1"></span>**Ersatz von Verschleißteilen**

Der Dichtring am Wassereinlassstutzen der R-Spindel sowie die Dichtmanschette an der Halterung der R-Spindel sind Verschleißteile. Falls die Verschleißteile beschädigt sind oder Wasserverluste aufweisen, müssen sie sofort auswechselt werden. Einzelheiten über die Verschleißteile finden Sie im Kapitel 5.

### <span id="page-31-2"></span>**Reinigung der Maschine**

Die Maschine ist stets sauber zu halten. Halterungen, Führungsbuchsen, Stopfbuchsendichtungen, Muttern sowie die Steinlager-Elektrodenführung sind täglich nach Arbeitsende auszubauen und zu reinigen und anschließend in den Zubehörkasten zurück zu legen.

Der Behälter muß frei von Verunreinigungen sein, damit die Pumpe nicht beschädigt wird.

Die Reinigung der Maschinenoberfläche darf nicht mit Benzin, Kerosin oder organischen Lösungsmittel erfolgen. Nur milde Lösungsmittel und Wasser benutzen!

Der Luftfilter soll stets sauber gehalten werden. Er sollte einmal im Monat gereinigt werden, um eine einwandfreie Luftzirkulation zu gewährleisten.

## <span id="page-32-0"></span>**Maschinenzustand**

Informationen über den Maschinenzustand befinden sich auf Seite 2 der Handbetriebs-Bedienanzeige ("manual window"). Um Seite 2 aufzuschlagen, drücken Sie die "MANU"-Taste und anschließend die Taste "Next Page":

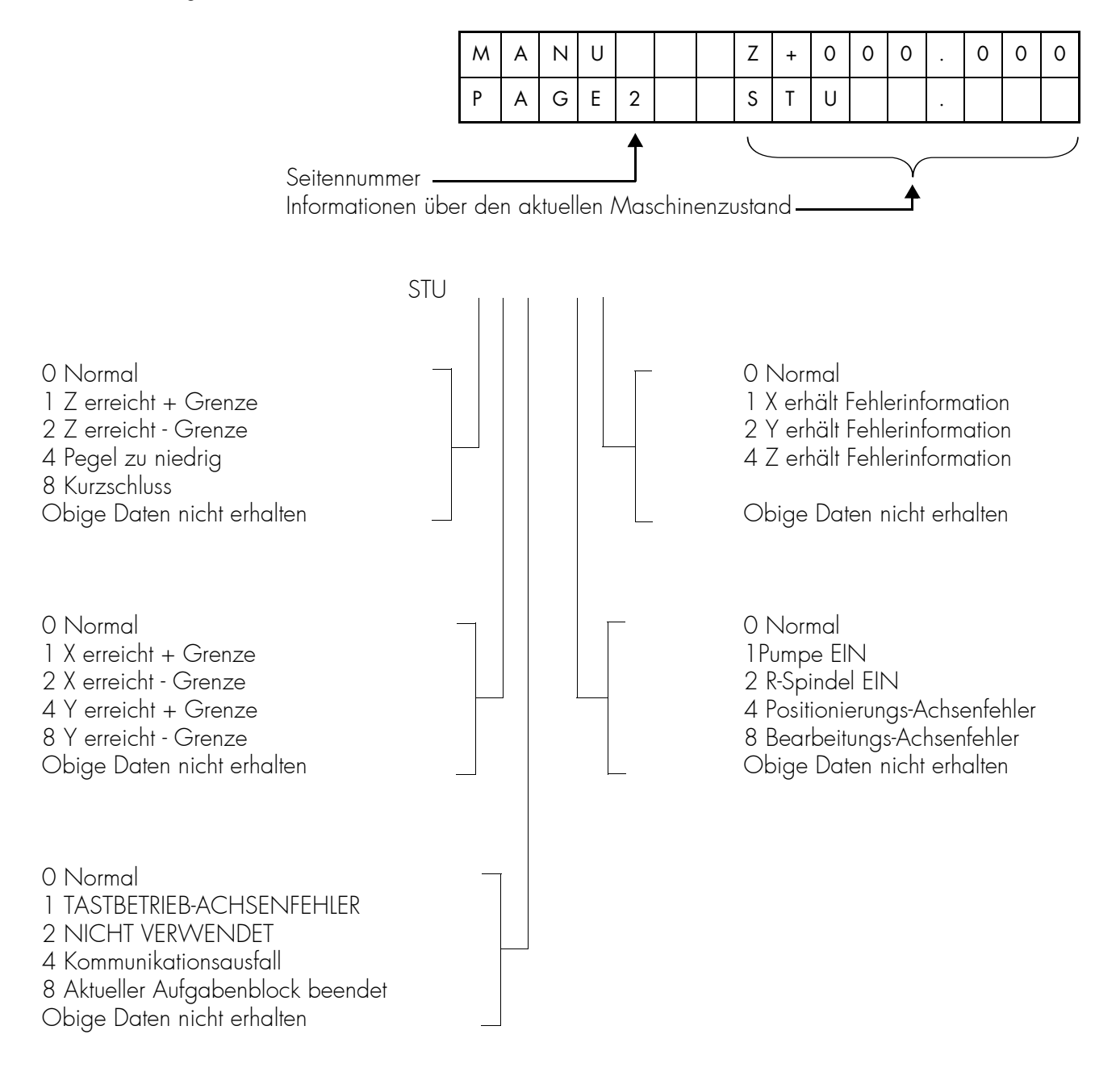

## Kapitel 4.

# Anwendung

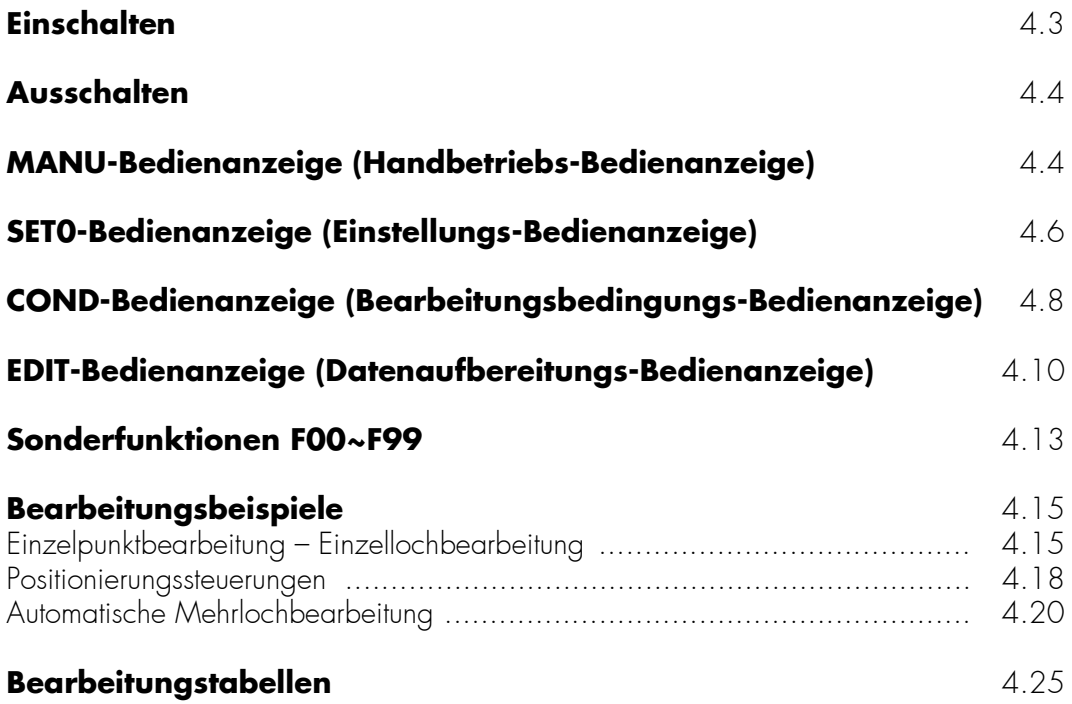

## **Einschalten**

Die Maschine wird durch Betätigen des Hauptschalters (rechts) eingeschaltet.

Notausschalter (1) (roter Taster am Bedienpult der Maschine) durch Rechtsdrehung entriegeln.

Grünen Starttaster (2) drücken. Die Signallampe leuchtet auf und zeigt die Betriebsbereitschaft der Maschine an.

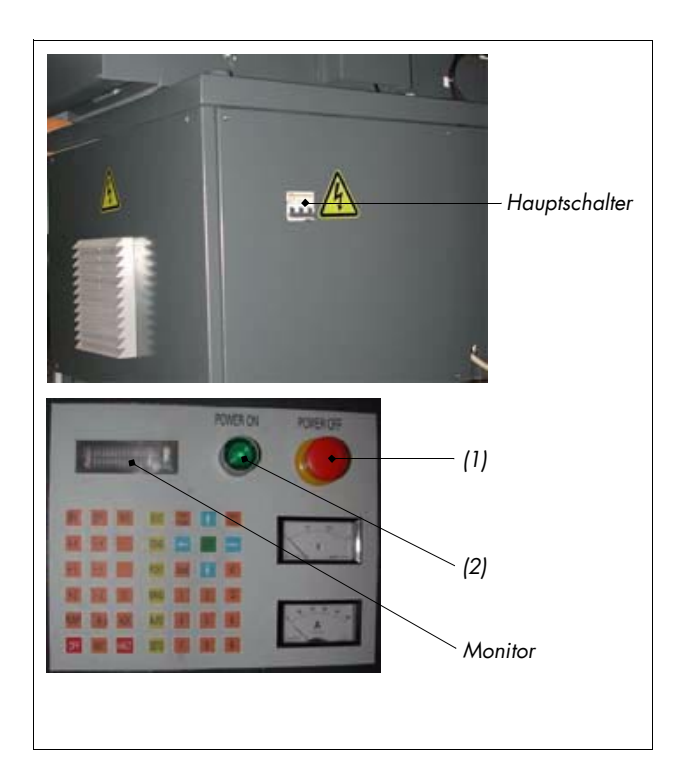

Auf dem Monitor erscheint folgende Anzeige:

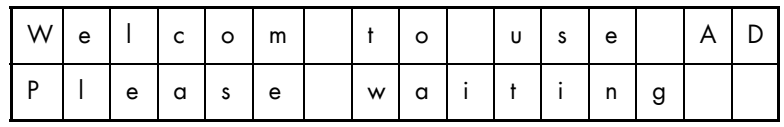

Die Verbindung zwischen der Hauptsteuerung und dem vordergründigen Betriebssystem ist damit hergestellt. Bei erfolgreicher Verbindung erscheint folgende Anzeige:

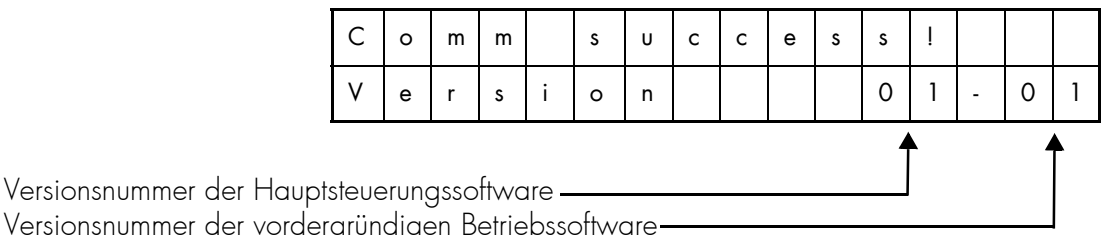

Innerhalb weniger Sekunden erscheint die Handbetriebs-Bedienanzeige wie folgt:

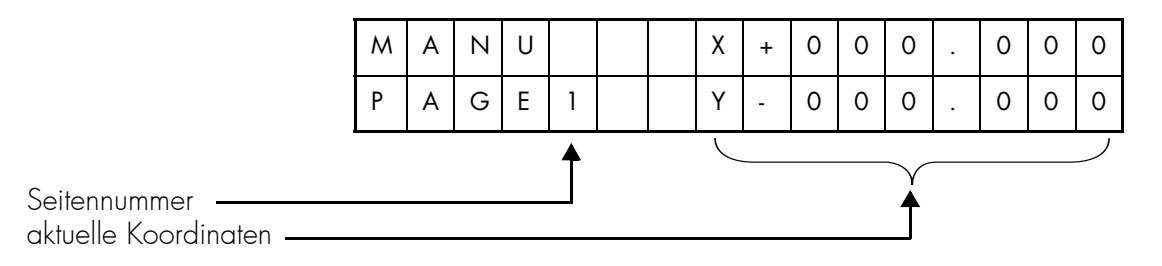

## <span id="page-36-0"></span>**Ausschalten**

Durch Drücken des Notausschalters (roter Taster am Bedienpult der Maschine) kann die Maschine jederzeit ausgeschaltet werden; Anzeige und Monitor erlöschen ebenfalls.

## <span id="page-36-1"></span>**MANU-Bedienanzeige (Handbetriebs-Bedienanzeige)**

Nach dem Einschalten wird bei erfolgreicher Verbindung zunächst Seite 1 der Handbetriebs-Bedienanzeige aufgeschlagen, wobei die X- und Y-Koordinaten wie folgt erscheinen:

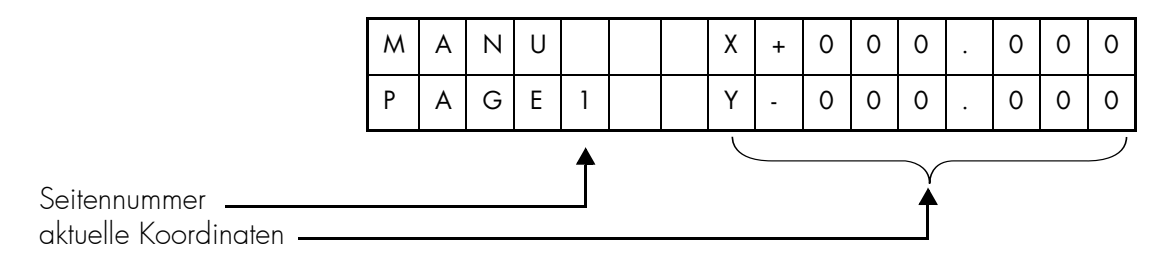

Durch Drücken der Taste "Next Page" wird Seite 2 aufgeschlagen, wobei eine Anzeige der Z-Achsenkoordinaten nebst Zustandsmeldung wie folgt erscheint:

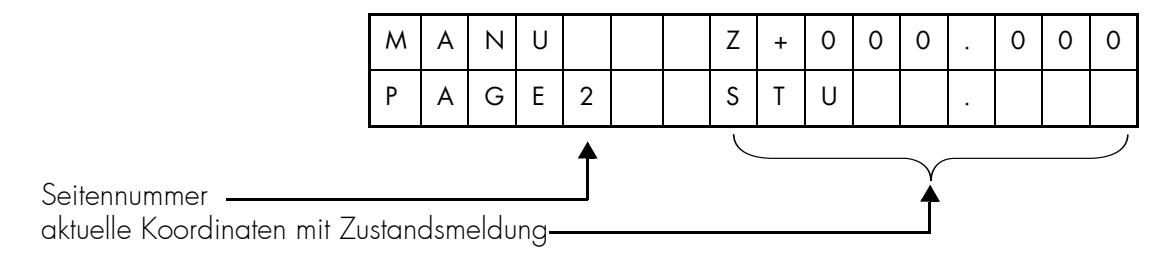

Hinweis: Weitere Einzelheiten über die Zustandsmeldung finden Sie in Kapitel 3.

Drückt man die Taste "Prev Page", so kehrt das System zur Seite 1der Handbetriebs-Bedienanzeige zurück.

Erklärungen zu der "MANU"-Bedienanzeige:

Auf jeder Seite der "MANU"-Bedienanzeige kann der Bediener eine Steuerung der X-, Y- und Z-Achsen durchführen (außer bei der automatischen Programmausführung), wobei die jeweiligen Koordinaten auf dem Monitor entsprechend angezeigt werden. Wird auf Seite 1 die Taste "+Z" bzw. "-Z" zur Steuerung der Z-Achse gedrückt, so erfasst das System automatisch Seite 2 und zeigt dabei die Z-Koordinaten an. Drückt man in analoger Weise die Taste "+X, "-X" bzw. "+Y" "-Y" zur Steuerung der X- bzw. Y-Achse auf Seite 2, so erfasst das System automatisch Seite 1.

Um die Achsen mit hoher Geschwindigkeit manuell zu steuern, drücken Sie die Taste "SP0"; dabei leuchtet die Anzeige auf.

Um die Achsen mit mittlerer Geschwindigkeit manuell zu steuern, drücken Sie die Taste "SP1"; dabei leuchtet die Anzeige auf.

Um die Achsen mit niedriger Geschwindigkeit manuell zu steuern, drücken Sie die Taste "SP2"; dabei leuchtet die Anzeige auf.

Um die Achsen in Einzelschritten manuell zu steuern, drücken Sie die Taste "SP3"; dabei leuchtet die Anzeige auf.

Es lässt sich jeweils nur eine Achse auf einmal steuern. Sollte die Elektrode beim Bewegen der Achse oder gar beim Bewegungsansatz das Werkstück zufällig berühren, wird die Achssteuerung sofort eingestellt, wobei die Achse sich nicht mehr bewegen lässt. Dabei meldet sich das Signal "Bi" bei gleichzeitiger Zustandsmeldung "STU8\*\*\*\*\*" auf Seite 2.

Wünschen Sie als Benutzer eine Steuerung der X-, Y- bzw. Z-Achse bei bewusster Berührung der Elektrode mit dem Werkstück, ist folgendermaßen vorzugehen:

- Um die Kurzschlusskontrolle ("collision protection function") aufzuheben, drücken Sie die Taste "ST". - Drücken Sie dann die Taste der zu steuernden Achse und halten Sie sie gedrückt, damit die Achse
- sich vom Werkstück abdreht. Sobald die Achsentaste losgelassen wird, stellt sich die Kurzschlusskontrolle ("collision protection function") wieder ein. Bei Betätigung der Taste "ST" und einer Taste, die keine Achssteuerung auslöst, kommt es ebenfalls zur einer Reaktivierung der Kurzschlusskontrolle ("collision protection function").

Drücken Sie die Taste "PUMP" und lassen Sie sie wieder los, um die Hochdruckpumpe einzuschalten. Durch nochmaliges Drücken und Loslassen der Taste wird die Pumpe ausgeschaltet. Ist jedoch der Wasserstand im Behälter zu niedrig, schaltet sich die Pumpe automatisch aus bzw. lässt sich nicht einschalten. Beim Einschalten der Pumpe oder bei zu niedrigem Wasserstand erscheint als Zustandsmeldung auf Seite 2 die Anzeige "STU\*\*\*1\*".

Drücken Sie die Taste "R" und lassen Sie sie gleich wieder los, um die R-Spindel (Rotationsspindel) einzuschalten. Durch nochmaliges Drücken und Loslassen der Taste wird die R-Spindel abgeschaltet. Beim Einschalten der R-Spindel erscheint als Zustandsmeldung die Anzeige "STU\*\*\*\*2\*".

Während der automatischen Programmausführung, ist Folgendes untersagt:

- manuelles Steuern des Tisches;
- Ausschalten der Pumpe;
- Ausschalten der R-Spindel.

Dementsprechend sind bis auf die Tasten "AUSSCHALTEN und "Durchbrechen" alle Tasten im Bedientastenfeld funktionslos.

Drücken Sie die Taste "EDIT", um in die Datenaufbereitungs-Bedienanzeige zu gelangen.

Drücken Sie die Taste "COND", um in die Bearbeitungsbedingungs-Bedienanzeige zu gelangen.

Drücken Sie die Taste "SET0", um in die Koordinaten-Einstellungs-Bedienanzeige zu gelangen. (Während der automatischen Programmausführung ist diese Taste deaktiviert)

## <span id="page-38-0"></span>**SET0-Bedienanzeige (Einstellungs-Bedienanzeige)**

Drücken Sie die Taste "SET0" während der nicht automatischen Programmausführung, um damit in die Bedienanzeige "SET0" zu gelangen; dabei erscheint folgende Anzeige:

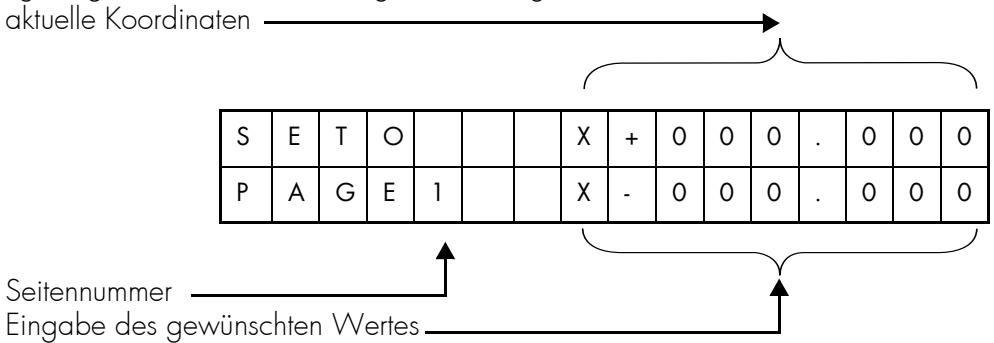

Hierbei handelt es sich um Seite 1 der Bedienanzeige "SET0" zum Einstellen der X-Koordinaten auf 0 oder auf einen sonstigen Wert. Beim vorliegenden System beträgt der Vorgabewert (Default-Zahl) 0. Hinweis: Der Cursor lässt sich nur auf die untere Zeile setzen.

Zur Einstellung der X-Koordinate auf 0, drücken Sie die Taste "ENT".

Zur Einstellung der X-Koordinate auf die gewünschten Werte, geben Sie die gewünschten Werte anhand der numerischen Tastatur und Cursortasten ein. Nach der Bestätigung drücken Sie die Taste "ENT".

Zur Einstellung der Y-Koordinate auf 0 oder auf einen sonstigen Wert schalten Sie auf Seite 2 um; dies geschieht durch Drücken der Taste "Next Page":

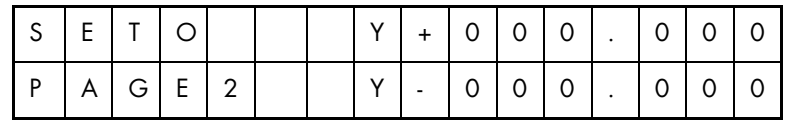

Das Einstellverfahren erfolgt genau nach obiger Beschreibung.

Zur Einstellung der Z-Koordinate auf 0 oder auf einen sonstigen Wert schalten Sie auf Seite 3 um; dies geschieht durch nochmaliges Drücken der Taste "Next Page":

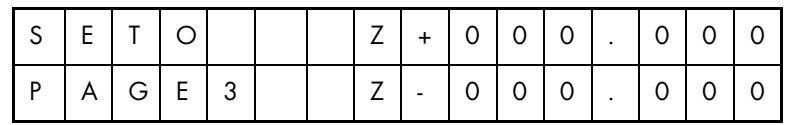

Das Einstellverfahren erfolgt genau nach obiger Beschreibung.

Um die Funktionen FOO ÷ F99 auszuführen, drücken Sie nochmals die Taste "Next Page", um zur Seite 4 zu gelangen:

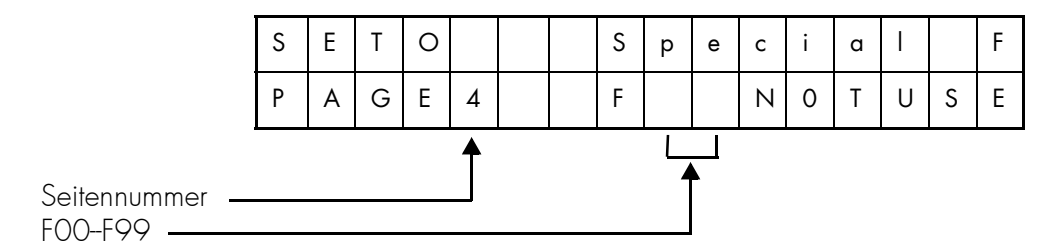

Auf Seite 4 erscheinen hinter dem Großbuchstaben "F" zwei Leerstellen; dies bedeutet, dass keine Sonderfunktion ausgeführt wird.

Sofern Sie als Benutzer eine bestimmte Sonderfunktion ausführen möchten, tragen Sie die entsprechende Funktionsnummer in die beiden Leerstellen hinter dem Großbuchstaben "F" ein und drücken anschließend die Taste "ENT". Jede Sonderfunktion ist einem bestimmten Arbeitsgang zugeordnet; dies wird später näher beschrieben.

In der Bedienanzeige SET0 lässt sich die Maschine manuell bedienen (Pumpe, R-Achse sowie X-, Y- und Z-Bewegung). Nach Drücken einer Achssteuerungstaste wird die entsprechende Seite der Handbetriebs-Bedienanzeige auf dem Monitor automatisch wiederaufgeschlagen.

Drücken Sie die Taste "EDIT", um zur Programmaufbereitung bzw. zur Vorbereitung des maschinellen Bearbeitungsvorgangs in die Datenaufbereitungs-Bedienanzeige zu gelangen.

Drücken Sie die Taste "COND", um zur Überprüfung bzw. Änderung der Parameter in die Bearbeitungsbedingungs-Bedienanzeige zu gelangen.

Drücken Sie die Taste "MANU", um zur Überprüfung der aktuellen Koordinaten bzw. zur Ermittlung des aktuellen Zustands in die Handbetriebs-Bedienanzeige zu gelangen.

### <span id="page-40-0"></span>**COND-Bedienanzeige (Bearbeitungsbedingungs-Bedienanzeige)**

Um in die Bearbeitungsbedingungs-Bedienanzeige (siehe unten) zu gelangen, drücken Sie in einer beliebigen Bedienanzeige ("Display") die Taste "COND":

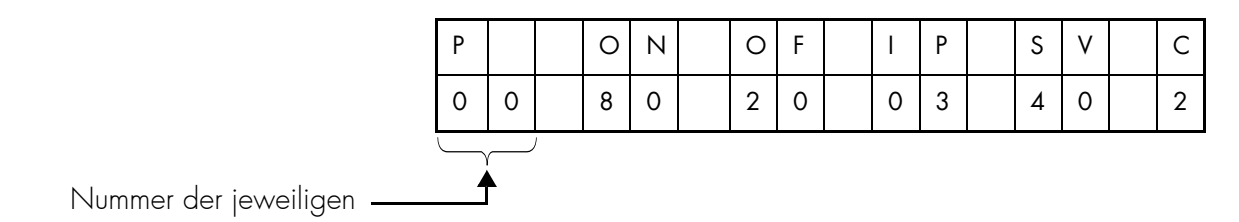

Im Verlauf der maschinellen Bearbeitung wird – außer der Vorgabezahl 00 – die Nummer der jeweiligen Bearbeitungsbedingung sowie die der derzeit verwendeten Parameter angezeigt.

Um einen Parameter zu ändern, setzen Sie den Cursor auf die zu ändernde Stelle und ändern Sie den Wert anhand der numerischen Tastatur.

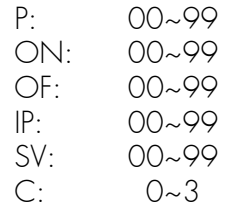

Nach der Bestätigung drücken Sie die Taste "SAVE" (Speichern). Dabei wird/werden der/die ursprüngliche/n mit "P" (Maschinenbedingungsnummer) gekennzeichnete/n Wert(e) ersetzt und der/die geänderte/n Parameter in das vordergründige Betriebssystem zum Einsatz bei der maschinellen Bearbeitung übertragen.

Hinweis: Die geänderten Parameter werden erst nach Drücken der Taste "SAVE" wirksam!

Um die nächsten Bearbeitungsbedingungen anzuzeigen, drücken Sie die Taste "Next Page".

Um die vorherigen Bearbeitungsbedingungen anzuzeigen, drücken Sie die Taste "Prev Page".

Setzen Sie den Cursor unter den Buchstaben "P". Dann geben Sie die gewünschte Bearbeitungsbedingungsnummer ein; anschließend drücken Sie die Taste "ENT". Darauf erscheinen die durch die Bearbeitungsbedingungsnummer entsprechend vorgegebenen Parameter.

Das System verfügt über 80 Bearbeitungsbedingungen, die von P00 bis P79 durchnummeriert sind. Beim Einschalten des Systems werden diese Bearbeitungsbedingungen automatisch geladen und können vom Benutzer unmittelbar verwendet bzw. geändert werden. Geänderte Parameter bleiben bis zum Ausschalten des Systems erhalten. Beim Wiedereinschalten nehmen dann die Parameter P00 bis P79 den vom System vorgegebenen Wert erneut an.

Unter den Nummern P80 bis P99 besteht die Möglichkeit, individuell eingestellte Bearbeitungsbedingungen zu speichern; diese werden dann zu einer gesonderten Speicherzone des Benutzers zusammengefasst und lassen sich beim Neueinschalten nicht überschreiben. Einzelheiten über die mitgelieferten Bearbeitungsbedingungen finden Sie im Kapitel "Bearbeitungsbedingungstabelle".

In der COND-Bedienanzeige lässt sich die Maschine manuell bedienen (Pumpe, R-Achse sowie X-, Y- und Z-Bewegung). Nach Drücken einer Achssteuerungstaste wird die entsprechende Seite der Handbetriebs-Bedienanzeige auf dem Monitor automatisch wiederaufgeschlagen.

Drücken Sie die Taste "EDIT", um zur Programmaufbereitung bzw. zur Vorbereitung des maschinellen Bearbeitungsvorgangs in die Datenaufbereitungs-Bedienanzeige zu gelangen.

Drücken Sie die Taste "SET0", um in die Bedienanzeige SET0 zu gelangen.

Drücken Sie die Taste "MANU", um zur Überprüfung der aktuellen Koordinaten bzw. zur Ermittlung des aktuellen Zustands in die Handbetriebs-Bedienanzeige zu gelangen.

Hinweis: Während der automatischen Programmausführung ist die Taste SET0 deaktiviert.

## <span id="page-42-0"></span>**EDIT-Bedienanzeige (Datenaufbereitungs-Bedienanzeige)**

Um in die Datenaufbereitungs-Bedienanzeige (siehe Anzeige unten) zu gelangen, drücken Sie in einer beliebigen Bedienanzeige ("Display") die Taste "EDIT":

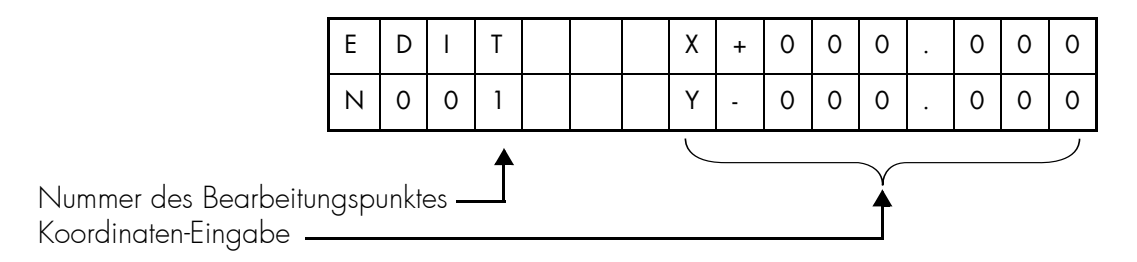

Während der Ausführung zeigt der Monitor die Nummer des gerade in Bearbeitung befindlichen Punktes sowie dessen Koordinaten an, ansonsten erscheint N001 – Koordinaten des ersten Punktes. Die Koordinaten der einzelnen Punkte werden vom Benutzer aufbereitet, ansonsten entsprechen sie der Vorgabezahl 0.

Die vom Benutzer aufbereiteten Programme werden im internen RAM gespeichert.

Der Cursor lässt sich mit den jeweiligen Cursortasten bewegen, wobei der Benutzer den entsprechenden Wert anhand der numerischen Tastatur eingeben kann, um damit den an der Cursorstelle gezeigten Ausgangswert zu ändern. Nach Werteingabe bewegt sich der Cursor automatisch um eine Stelle nach rechts.

Um die Koordinatenzeichen zu ändern, setzen Sie den Cursor auf die gewünschte Zeichenstelle und drücken Sie die Taste "←". Bei jedem Drücken der Taste "←" kann es zu einer wechselständigen Änderung der beiden Zeichen "+" und "-" kommen.

Die X- and Y-Achsen sind nicht auf Erosion, sondern lediglich auf Bewegungssteuerung programmiert.

Jeder Koordinatenpunkt umfasst zwei Seiten. Um die jeweils nächste Seite anzuzeigen, drücken Sie die Taste "Next Page".

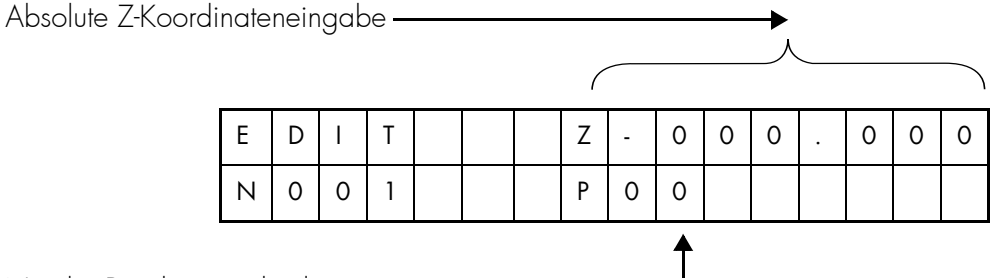

Nr. der Bearbeitungsbedingung

Durch das System wird die Z-Richtung als Erosions-Vorgaberichtung vorbestimmt. Möchten Sie als Benutzer die Z-Richtung eines Punktes als Steuerrichtung ändern, drücken Sie die Taste "POST". Darauf erscheint vor dem "Z" der Buchstabe "M" wie folgt:

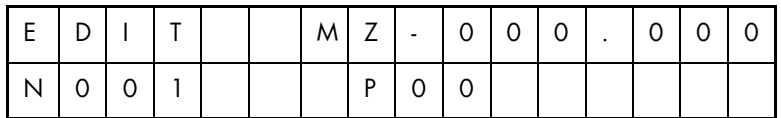

Durch nochmaliges Drücken der Taste "POST" wird das "M" wieder ausgeblendet. Wird die Z-Achse zur Erosion aufbereitet, ist die entsprechende Bearbeitungsbedingungsnummer einzugeben.

Drücken Sie die Tasten "Next Page" bzw. "Prev Page" um eine Seite vor- bzw. zurückzublättern. Um auf den Punkt N001 zurückzukehren, drücken Sie die Taste "EDIT".

Nach Beendigung des Programmiervorgangs drücken Sie die Taste "SAVE" (Speichern), um den Programmiervorgang abzuschließen. Darauf erscheint auf dem Monitor das Zeichen "END" als Zeichen dafür, dass der Programmiervorgang nun abgeschlossen ist, wobei die Taste "Next Page" sofort deaktiviert wird. Drücken Sie erneut die Taste "SAVE", um das Zeichen "END" zu löschen. Darauf wird die Taste "Next Page" wieder aktiviert.

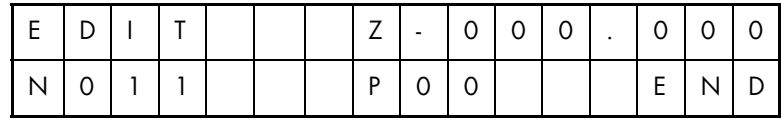

Durch Drücken der Taste "ENT" gefolgt von der Taste "PREV", lässt sich vor dem aktuellen Punkt ein weiterer Punkt einfügen. Die vorgegebenen Koordinaten des eingefügten Punktes entsprechen dann genau denen des aktuell eingestellten Punktes.

Durch Drücken der Taste "ENT" gefolgt von der Taste "NEXT", lässt sich der Inhalt des aktuellen Punktes in den nächsten Punkt kopieren.

Durch Drücken der Taste "ENT" gefolgt von der Taste "SAVE", lässt sich der aktuelle Punkt löschen.

Bei der Ausführung der Arbeitsgänge Einfügen, Kopieren und Löschen wird der Punkt als Einheit genommen.

Wollen Sie Ihre Programme, oder falsche Eingaben löschen, drücken Sie zuerst die Taste "ENT", dann die Taste "0", siehe unten:

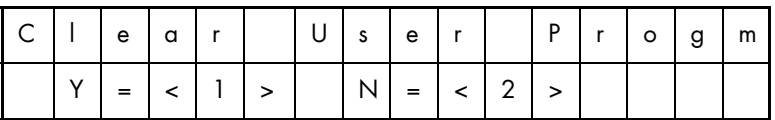

Drücken Sie die Taste "1", um Programme zu löschen.

Drücken Sie die Taste "2", um einen Arbeitsgang zu löschen

Durch Drücken der Taste "AUTO" erfolgt die maschinelle Bearbeitung ab dem auf dem Monitor angezeigten Punkt, und zwar bis das Zeichen "END" erreicht ist. Während der Bearbeitung erscheint in der ersten Zeile des Monitors das Symbol "v"; in der zweiten Zeile hinter der Nummer des in Bearbeitung befindlichen Punktes erscheint außerdem das Symbol "". Nach Ende des Bearbeitungsvorgangs erlöschen beide Symbole.

Beispiel 1:

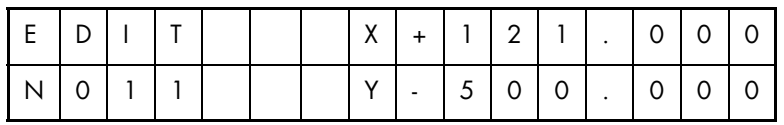

Wird bei dieser Bedienanzeige die Taste "AUTO" gedrückt, so erfolgt automatisch die maschinelle Bearbeitung ab dem aktuellen Punkt N011, wobei zunächst die Ausführung X+ 121.000, Y-500.000 erfolgt und anschließend das Z-Achsen-Programm. Sofern das Zeichen "END" nicht erreicht wird, erfolgt die Ausführung des Programms N012 solange, bis das Zeichen "END" erscheint.

Nach Drücken der Taste "AUTO" erscheint automatisch Seite 1 der "MANU"-Bedienanzeige und zeigt dabei die X- und Y-Koordinaten an.

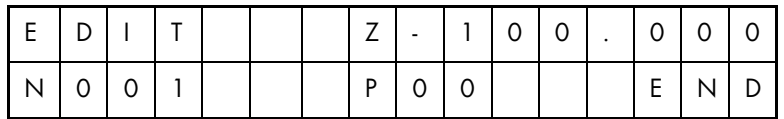

Wird bei dieser Bedienanzeige die Taste "AUTO" gedrückt, so erfolgt die maschinelle Bearbeitung ab N001. Nach einer Bohrung bis zu einer Tiefe von 100 mm in Z-Richtung bei Bearbeitungsbedingung P00 kehrt die Z-Achse zum Ausgangspunkt zurück und das Programm endet.

Nach Drücken der Taste "AUTO" erscheint automatisch Seite 2 der "MANU"-Bedienanzeige und zeigt dabei die Z-Koordinaten an.

Während des Erodiervorgangs: Drücken Sie die Taste "COND", um die vom System angewandte Bearbeitungsbedingung anzuschauen bzw. zu ändern.

Drücken Sie die Taste "MANU", um zur Überprüfung der aktuellen Koordinaten bzw. zur Ermittlung des aktuellen Zustands in die Handbetriebs-Bedienanzeige zu gelangen.

Drücken Sie nochmals die Taste "EDIT" um zur Betrachtung bzw. zur Aufarbeitung des Programms in die Datenaufbereitungs-Bedienanzeige zu gelangen.

N001 bis N199 sind programmierbar. Im automatischen Programmausführungsbetrieb lassen sich – bis auf das Programm, das gerade ausgeführt wird – alle sonstigen Programme aufbereiten. Das Programm, das gerade ausgeführt wird, ist mit dem Symbol "∆" entsprechend gekennzeichnet.

In der "EDIT"-Bedienanzeige lässt sich die Maschine manuell bedienen (Pumpe, R-Achse sowie X-, Y- und Z-Bewegung). Nach Drücken einer Achssteuerungstaste wird die entsprechende Seite der Handbetriebs-Bedienanzeige auf dem Monitor automatisch wiederaufgeschlagen.

Drücken Sie die Taste "COND", um zur Betrachtung bzw. Änderung von Programmen in die Bearbeitungsbedingungs-Bedienanzeige zu gelangen.

Drücken Sie die Taste "MANU", um zur Betrachtung der aktuellen Koordinaten und des aktuellen Zustands in die Handbetriebs-Bedienanzeige zu gelangen.

Drücken Sie die Taste "SET0", um zur Einstellung der aktuellen Koordinaten auf 0 oder auf einen sonstigen Wert in die SET0-Bedienanzeige zu gelangen.

Hinweis: Während der automatischen Programmausführung ist die Taste SET0 deaktiviert.

## <span id="page-45-0"></span>**Sonderfunktionen F00~F99**

Die Sonderfunktionen F00 ~ F99 stellen jeweils ein festgesetztes Unterprogramm dar bzw. erledigen eine vorbestimmte Aufgabe.

Erläuterung der Funktionen F00 bis F99

- F00 bis F09 sind bei diesem System nicht belegt.
- F10 bis F89 sind für den Benutzer bestimmt
- F90 bis F99 sind für den Hersteller bestimmt.
- F10: Antasten in X- Richtung: Die Elektrode nähert sich dem Werkstück in X- Richtung an und bleibt am Berührungspunkt endgültig stehen.
- F11: Antasten in X+ Richtung: Die Elektrode nähert sich dem Werkstück in X+ Richtung an und bleibt am Berührungspunkt endgültig stehen.

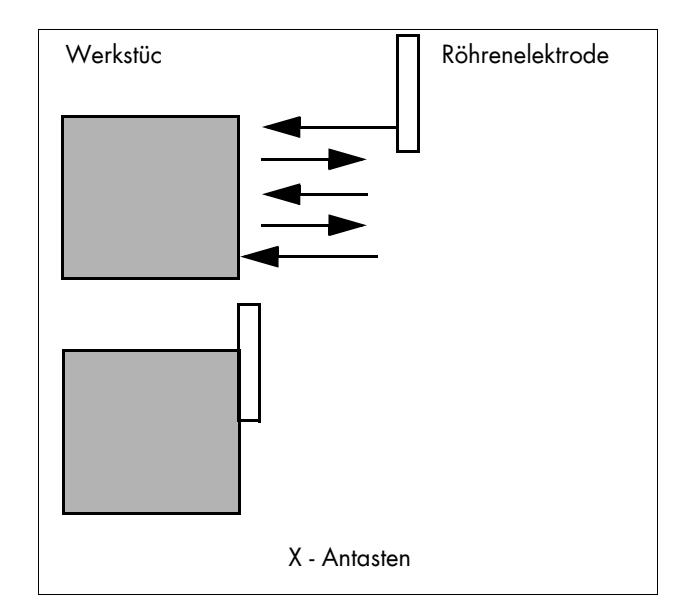

- F12: Antasten in Y- Richtung: Die Elektrode nähert sich dem Werkstück in Y- Richtung an und bleibt am Berührungspunkt endgültig stehen.
- F13: Antasten in Richtung Y+: Die Elektrode nähert sich dem Werkstück in Y+ Richtung an und bleibt am Berührungspunkt endgültig stehen.
- F14: Antasten in Z- Richtung: Die Elektrode nähert sich dem Werkstück in Z- Richtung an und bleibt am Berührungspunkt endgültig stehen.
- F15: Antasten in Z+ Richtung: Die Elektrode nähert sich dem Werkstück in Z+ Richtung an und bleibt am Berührungspunkt endgültig stehen.
- F16: Halbwegsteuerung in X-Richtung: Die X-Achse fährt die Hälfte der jeweils aktuellen Koordinaten ab. Angenommen, die aktuelle Koordinate von X beträgt 108, so fährt die X-Achse bei Ausführung der Funktion F16 die Hälfte der Strecke ab und bleibt bei 54 stehen.
- F17: Halbwegsteuerung in Y-Richtung.
- F18: Antasten in einer Bohrung: Die Elektrode nähert sich dem Werkstück in der X- und Y-Richtung an, berührt das Werkstück und bleibt in der Mitte der Bohrung endgültig stehen.

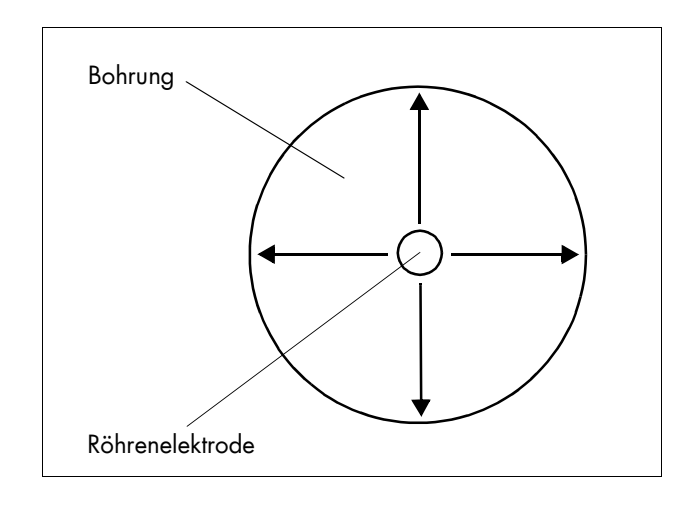

- F20: Die X-Achse kehrt zum eingestellten Nullpunkt zurück.
- F21: Die Y-Achse kehrt zum eingestellten Nullpunkt zurück.
- F22: Die Z-Achse kehrt zum eingestellten Nullpunkt zurück.
- F23: Die X- und Y-Achsen kehren zum jeweils eingestellten Nullpunkt zurück.
- F30: Diese Funktion bestimmt den aktuellen Punkt als Berührungs-Bezugspunkt.

Beispiel: Die Elektrode liegt bei Punkt M. Bei Ausführung der Funktion F30 wird somit Punkt M auf den Berührungs-Bezugspunkt eingestellt. Der Benutzer führt nun die folgende Programmfolge durch: Punkt A Erosion & Punkt B Erosion & Punkt C Erosion Æ Punkt D Erosion. Die Programmabläufe sehen dann folgendermaßen aus: Die Z-Achse fährt zunächst zu Punkt A hin. Vor dem Erodiervorgang fährt sie zu Punkt M; der elektrische Stromkontakt wird hergestellt. Nach Kontaktherstellung erhebt sich die Z-Achse um 2 mm, kehrt dann wieder zu Punkt A zurück und beginnt mit der maschinellen Bearbeitung. Nach Erreichen der vorbestimmten Tiefe erhebt sich die Z-Achse und fährt zum Punkt B hin. Bevor Punkt B bearbeitet wird, kehrt die Z-Achse zu Punkt M zurück, wo der elektrische Stromkontakt hergestellt wird. Nach Kontaktherstellung erhebt sich die Z-Achse um 2 mm, kehrt dann zu Punkt B zurück und beginnt mit dem Erodiervorgang. Die vorbeschriebenen Schritte werden solange wiederholt, bis das Programm beendet ist..

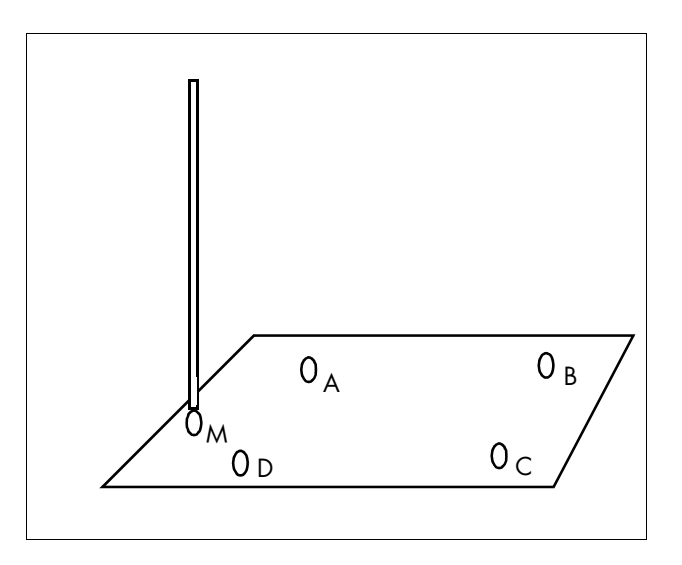

F31: Diese Funktion hebt Funktion F30 auf bzw. macht den Berührungs-Bezugspunkt rückgängig.

#### Einsatz der Funktionen F00 bis F99

Nehmen wir als Beispiel Funktion F90:

Drücken Sie die Taste "SET0", um in die Koordinaten-Einstellungsbedienanzeige zu gelangen. Dann drücken Sie die Taste "Next Page" solange, bis sich Seite 4 aufgeschlagen hat:

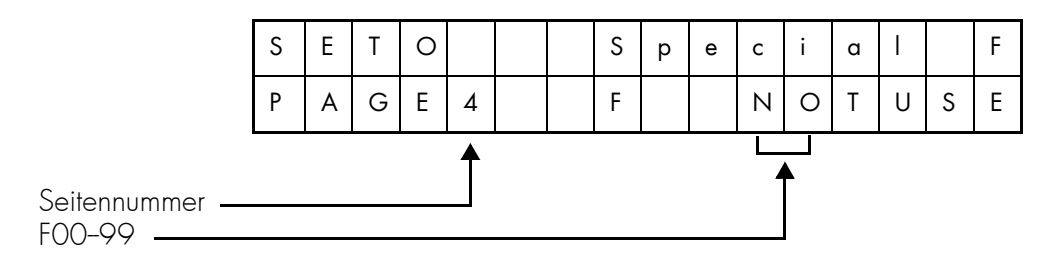

Hinter dem Buchstaben F erscheinen zwei Leerstellen. Setzen Sie den Cursor auf die beiden Leerstellen und tippen Sie die Zahl 90 ein. Anschließend drücken Sie die Taste "ENT". Die Maschine geht nun dazu über, das festgesetzte Unterprogramm der X-Koordinaten-Genauigkeitsprüfung durchzuführen, bis dieses abgelaufen ist. Gleichzeitig kehrt das System automatisch zur entsprechenden Seite der "MANU"-Bedienanzeige zurück (im vorliegenden Beispiel Seite 1). Um die Ausführung zu unterbrechen, drücken Sie den die Taste "OFF".

### **Bearbeitungsbeispiele**

#### <span id="page-47-0"></span>**Einzelpunktbearbeitung √ Einzellochbearbeitung**

Daten: Röhrenelektrode : ∅ 1,0 mm Werkstückhöhe : 40 mm Werkstückmaterial: Stahl

Gemäß der Bearbeitungsbedingungstabelle setzt ein maschinell zu bearbeitendes Werkstück aus Stahl den Einsatz von Röhrenelektroden aus Messing voraus. Deshalb wählen wir eine Messingelektrode mit einem Durchmesser von \_1,0 mm. Auf der Grundlage des Durchmessers der einzusetzenden Elektrode sowie des Werkstoffes, aus dem das Werkstück besteht, wählen wir die Bearbeitungsbedingung P06, deren Parameter wie folgt lauten:

ON=79 OFF=19 IP=04 SV=30 C=1

Der Elektrodenverschleiß bei dieser Bearbeitungsbedingung beträgt 122 %, so dass die Z-Achse eine Abtragstiefe von 88,8 mm [40x(1+1.22)] erzielen muss, um das Werkstück zu durchbrechen. Hinzu kommt noch, dass die aufgrund der tatsächlichen Bearbeitungszustände in Wirklichkeit anzutreffenden Bedingungen etwas von denen in der Bearbeitungsbedingungstabelle abweichen können, so dass zu der angegebenen Abtragstiefe zusätzlich 10 mm addiert werden müssen, um ein völliges Durchbrechen des Werkstücks zu gewährleisten.

Demnach beträgt die Abtragstiefe bei der Z-Achse 88,8 mm +10 mm = 98,8 mm. Daher werden 99 mm als Abtragstiefe genommen.

- Spannen Sie das Werkstück in die Halterung ein, wobei das Werkstück einen Mindestabstand von 10 mm von der Tischplatte aufweisen soll.
- Schließen Sie die rote Leitung an die Halterung bzw. an das Werkstück an.
- Montieren Sie die Röhrenelektrode gemäß Kapitel "Röhrenelektrodenmontage".
- Bei der Elektrodenmontage ist besonders darauf zu achten, dass die Elektrode nicht verbogen wird.
- Um die Pumpe einzuschalten, drücken Sie die Taste "PUMP" (falls der Wasserstand im Behälter zu niedrig ist, arbeitet die Pumpe nicht). Dabei strömt Hochdruck-Wasser aus der Innenbohrung der Röhrenelektrode. Sollte kein Wasser herausströmen, prüfen Sie nach, ob die Pumpe richtig in Betrieb ist. Sofern die Pumpe einwandfrei funktioniert, könnte ein Blockieren der Innenbohrung der Röhrenelektrode die Ursache sein.
- Mittels der Achssteuerungstasten "X+", "X-", "Y+" und "Y-" kann der Benutzer in jeder beliebigen Bedienanzeige das Werkstück an die Position der herzustellenden Bohrung heranfahren.
- Verwenden Sie die Tasten "Z+" und "Z-", um die Röhrenelektrode in Richtung Werkstück zu fahren. Kurz bevor die Elektrode die Oberfläche des Werkstücks berührt, drücken Sie die Taste "SP2". Dies bewirkt einen Langsamlauf der Z-Achse, bis die Elektrode das Werkstück endgültig berührt. Bei Berührung der Elektrode mit dem Werkstück hält die Z-Achse automatisch an.
- Drücken Sie die Taste "SET0", um in die "SET0"-Bedienanzeige zu gelangen:

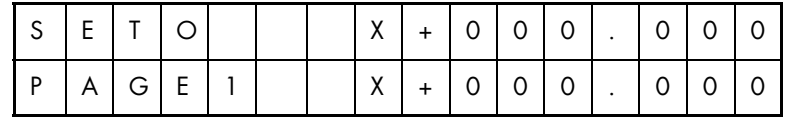

- Drücken Sie die Taste "ENT", um den Berührungspunkt zwischen der Elektrode und dem Werkstück auf den X-Achsennullpunkt einzustellen.

- Drücken Sie die Taste "Next Page" erneut, um Seite 2 der "SET0"-Bedienanzeige aufzuschlagen.

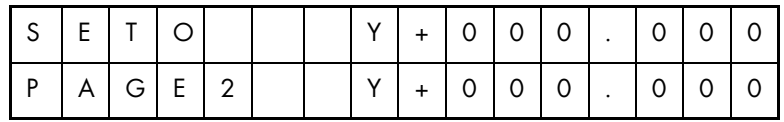

- Drücken Sie die Taste "ENT", um den Berührungspunkt auf den Y-Achsennullpunkt einzustellen.
- Drücken Sie die Taste "Next Page" erneut, um Seite 3 der "SET0"-Bedienanzeige aufzuschlagen.

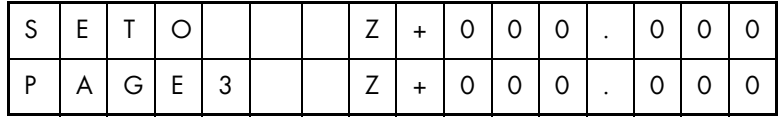

- Drücken Sie die Taste "ENT", um den Berührungspunkt auf den Z-Achsennullpunkt einzustellen.
- Drücken Sie die Taste "ST" und anschließend die Taste "Z+", um die Elektrode von dem Werkstück zurückzuziehen, dann halten Sie die Elektrode mit etwas Abstand gegenüber dem Werkstück an. In diesem Beispiel beträgt der Rückzugsabstand zwischen Elektrode und Werkstückoberkante 2 mm.

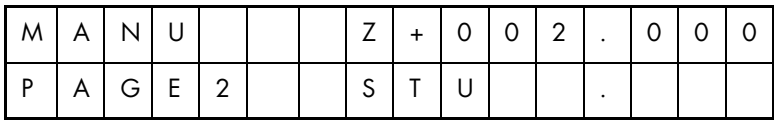

- Drücken Sie die Taste "EDIT", um in die Datenaufbereitungs-Bedienanzeige zu gelangen:

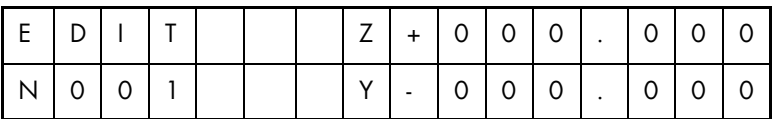

- Drücken Sie die Taste "NEXT PAGE", um die nächste Seite anzuzeigen:

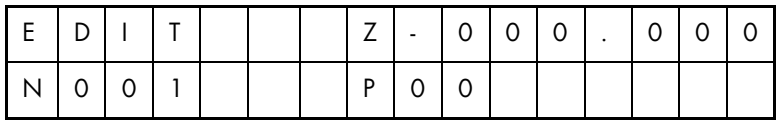

- Setzen Sie den Cursor auf die Stelle hinter den Buchstaben Z. Drücken Sie die Taste "←" , um das Zeichen "-" einzufügen.
- Tippen Sie die Zahl 099.000 der Reihenfolge nach ein.

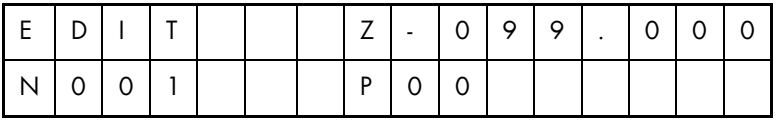

- Setzen Sie den Cursor auf die Stelle hinter den Buchstaben P.
- Geben Sie die Zahl 06 ein.

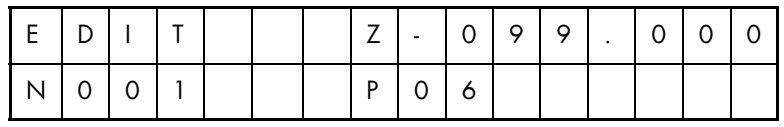

- Drücken Sie die Taste "SAVE" (Speichern), um die Programmierung abzuschließen.

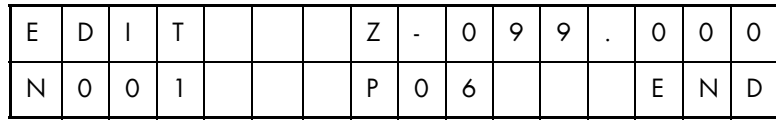

- Drücken Sie die Taste "AUTO". Darauf schlägt sich automatisch Seite 2 am Display auf.

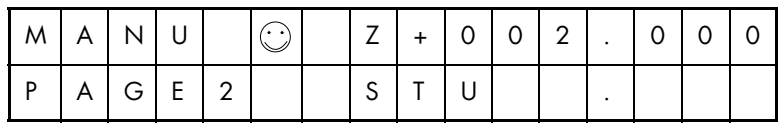

Die Pumpe schaltet sich ein und die R-Spindel dreht sich automatisch. Von Bearbeitungsbedingung P06 gesteuert, fährt die Z-Achse nach unten und bearbeitet das Werkstück solange, bis die Elektrode dessen Bodenfläche durchbricht. Gleichzeitig ändern sich die angezeigten Z-Koordinaten auf dem Monitor. Das Symbol " " erscheint, als Zeichen dafür, dass sich die Anlage im Bearbeitungszustand befindet.

- Falls Sie die Parameter im Verlauf des Erodiervorgangs ändern möchten, drücken Sie die Taste "COND", um in die Bearbeitungsbedingungs-Bedienanzeige zu gelangen:

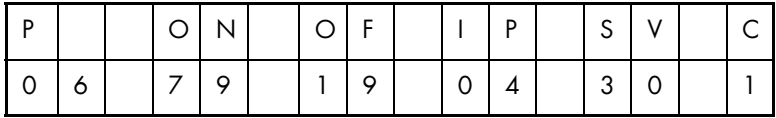

Angenommen der IP-Wert muss auf 05 geändert werden: Setzen Sie also den Cursor unter "IP", dann tippen Sie die Zahl 05 ein:

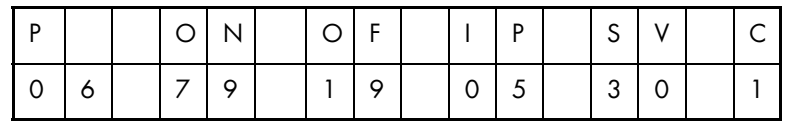

Drücken Sie die Taste "SAVE" (Speichern), damit der abgeänderte Parameter wirksam wird.

- Drücken Sie die Taste "MANU", um Seite 2 der Handbetriebs-Bedienanzeige zwecks Anzeige der aktuellen Position der Z-Achse aufzuschlagen.

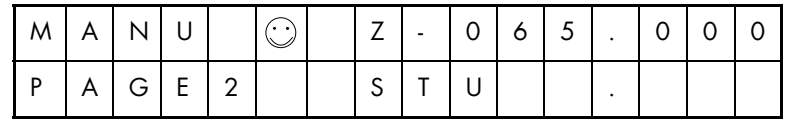

- Beim Eindringen der Elektrode in das Werkstück strömt Wasser aus der dabei entstehenden Bohrung, was sich auf den Durchbruch der Röhrenelektrode durch das Werkstück nachteilig auswirkt. Um dieses Problem zu umgehen, drücken Sie die Taste "Breakthrough". Darauf reagiert das System, in dem es bestimmte Parameter einsetzt, um einen schnellen Durchbruch durch die Bodenfläche des Werkstücks zu erzielen. Drücken Sie erneut die Taste "Breakthrough", damit die Parameter, die vor dem Drücken der Taste "Breakthrough" eingestellt waren, wieder hergestellt werden.
- Bei einer Bearbeitung auf −099,000 mm oder beim Drücken der Taste "OFF", wird der Bearbeitungsvorgang eingestellt, dabei kehrt die Z-Achse zum Erosionsausgangspunkt zurück und die R-Spindel hält an.

Das Symbol " rierlischt als Zeichen dafür, dass der Bearbeitungsvorgang beendet worden ist.

#### <span id="page-50-0"></span>**Positionierungssteuerungen**

Siehe Abbildung. Steuern Sie von Punkt A auf Punkt B zu.

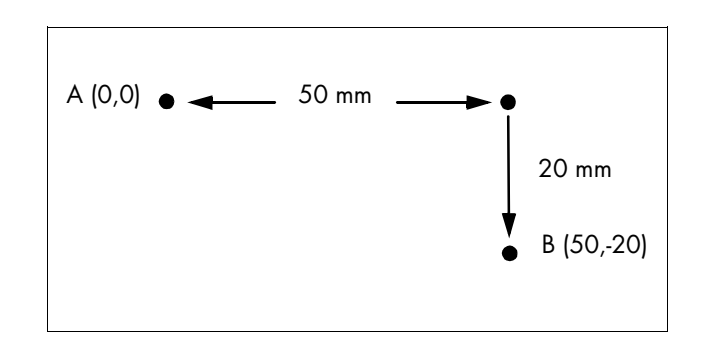

Angenommen Punkt A entspricht Punkt (0, 0)

- Steuern Sie die Elektrode auf Punkt A zu.
- Drücken Sie die Taste "SET0", um in die Bedienanzeige"SET0" zu gelangen.

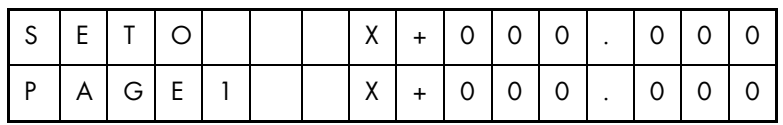

- Drücken Sie die Taste "ENT", um Punkt A auf den Nullpunkt der X-Achse zu setzen.
- Drücken Sie die Taste "NEXT PAGE", um Seite 2 der Bedienanzeige "SET0" aufzuschlagen.

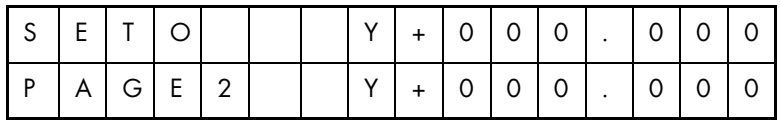

- Drücken Sie die Taste "ENT", um Punkt A auf den Nullpunkt der Y-Achse zu setzen.
- Drücken Sie nochmals die Taste "NEXT PAGE", um Seite 3 der Bedienanzeige "SET0" aufzuschlagen.

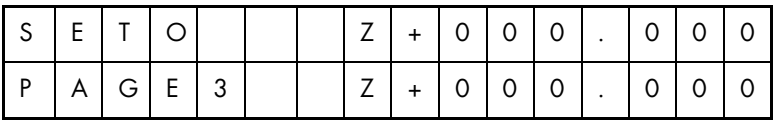

- Drücken Sie die Taste "ENT", um die Z-Koordinate von Punkt A auf den Nullpunkt der Z-Achse zu setzen.
- Drücken Sie die Taste "EDIT", um in die Datenaufarbeitungs-Bedienanzeige zu gelangen.

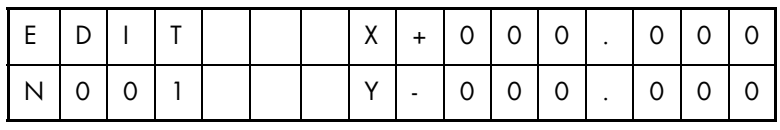

- Geben Sie X+050.000 und Y-020.000 ein

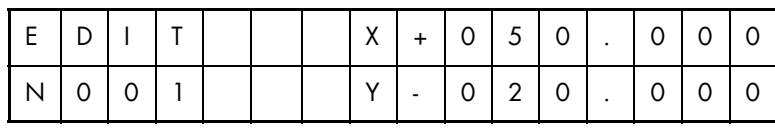

- Drücken Sie die Taste "NEXT PAGE".

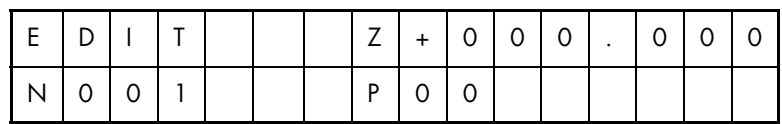

- Die Z-Achse bewegt sich nicht, deshalb tippen Sie einfach Z+000.000 ein. (Bearbeitungsbedingung P hat mit diesem Beispiel nichts zu tun, da keine Erosion).
- Drücken Sie die Taste "SAVE", um die Programmierung abzuschließen.

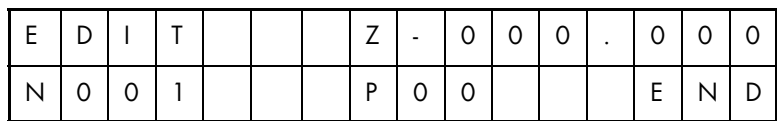

- Drücken Sie die Taste "EDIT" oder "PREV PAGE", um zur Seite 1 der Datenaufbereitungs-Bedienanzeige zurückzukehren.

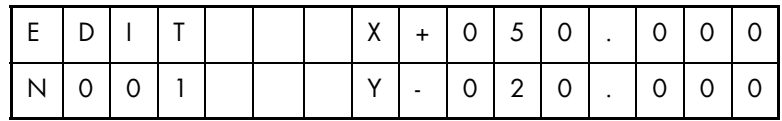

- Drücken Sie die Taste "AUTO". Dadurch wird Seite 1 der Handbetriebs-Bedienanzeige wiederaufgeschlagen.

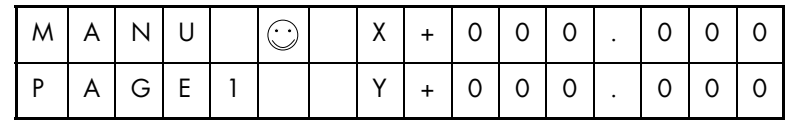

- Es erscheint das Symbol " (i) als Zeichen dafür, dass die Anlage sich im Betriebszustand befindet, wobei X zuerst ausgeführt wird, gefolgt von Y.

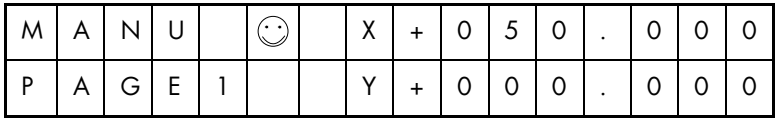

- Nach Steuerung der Y-Achse auf -020.000 zu ist das Programm beendet (die Z-Achse ist so vorprogrammiert, dass sie sich nicht bewegt), darauf erlischt das Symbol " $\odot$ ".

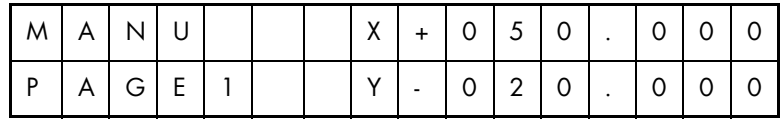

Die Positionierungssteuerung von Punkt A auf Punkt B ist damit abgeschlossen.

#### <span id="page-52-0"></span>**Automatische Mehrlochbearbeitung**

Aufgrund des enormen Elektrodenverschleißes ist die Mehrlochbearbeitung nicht für alle Einsatzfälle geeignet.

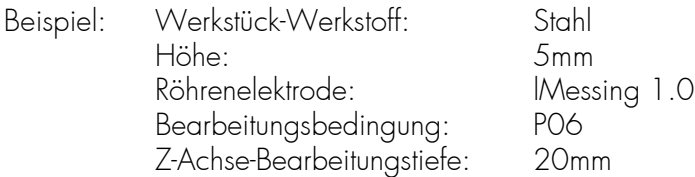

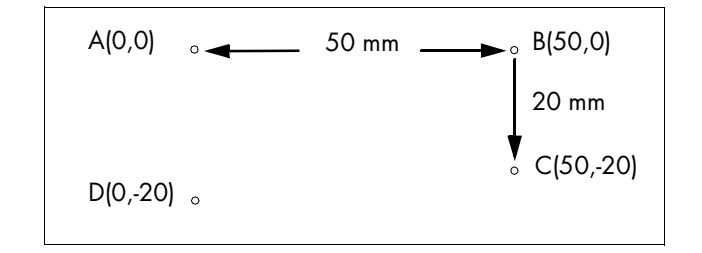

Siehe Abbildung. Bearbeitungsreihenfolge: Zuerst Punkt A, gefolgt von Punkt B, dann Punkt C und schließlich Punkt D.

Angenommen Punkt A entspricht dem Nullpunkt.

- Steuern Sie die Elektrode auf Punkt A zu und fahren Sie die Elektrode herunter, damit sie mit dem Werkstück in Berührung kommt.
- Drücken Sie die Taste "SET0", um in die Bedienanzeige SET0 zu gelangen.

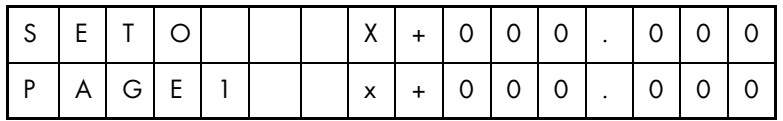

- Drücken Sie die Taste "ENT", um Punkt A auf den Nullpunkt der X-Achse zu setzen.

- Drücken Sie die Taste "NEXT PAGE", um Seite 2 der Bedienanzeige "SET0" aufzuschlagen.

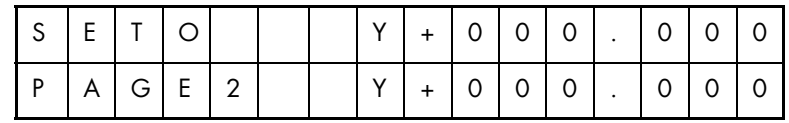

- Drücken Sie die Taste "ENT", um Punkt A auf den Nullpunkt der Y-Achse zu setzen.
- Drücken Sie nochmals die Taste "NEXT PAGE", um Seite 3 der Bedienanzeige "SET0" aufzuschlagen.

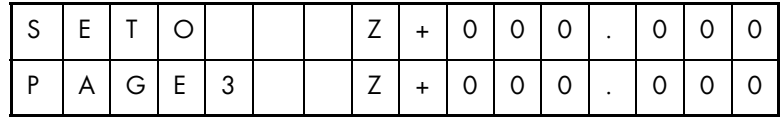

- Drücken Sie die Taste "ENT", um die Z-Koordinate von Punkt A auf den Nullpunkt der Z-Achse zu setzen.
- Drücken Sie die Taste "Z+", um die Elektrode von dem Werkstück zurückzuziehen. In diesem Beispiel beträgt der Rückzugsabstand zwischen Elektrode und Werkstückoberkante 2 mm:

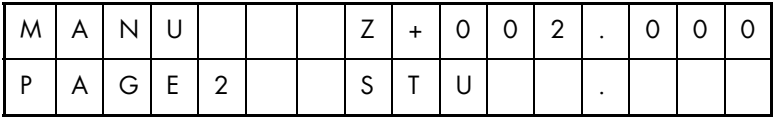

- Drücken Sie die Taste "EDIT", um in die Datenaufarbeitungs-Bedienanzeige zu gelangen.

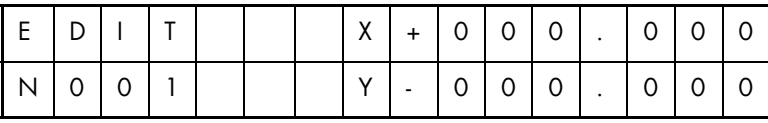

- Geben Sie X+000.000 und Y+000.000 ein

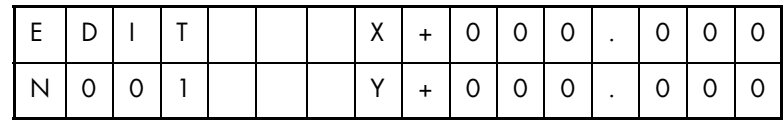

- Drücken Sie die Taste "NEXT PAGE".

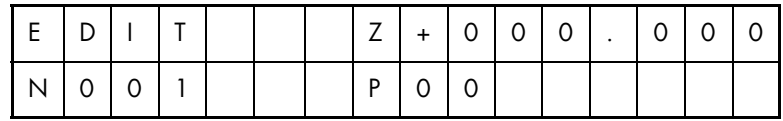

- Geben Sie die Bearbeitungstiefe von Punkt A – Z-015.000 – sowie die zu geltende Bearbeitungsbedingung P06 ein:

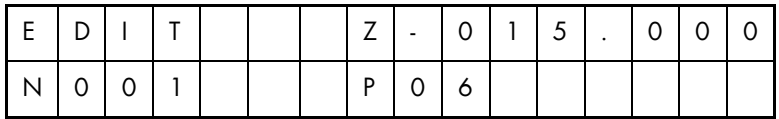

- Drücken Sie die Taste "NEXT PAGE" und bereiten Sie die Daten von Punkt B auf:

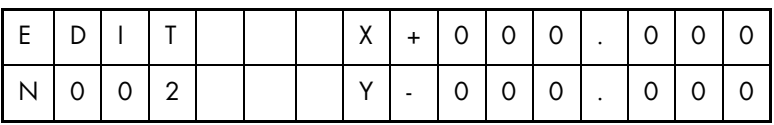

- Geben Sie X+050.000 und Y+000.000 ein

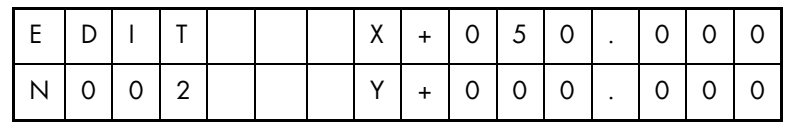

- Drücken Sie die Taste "NEXT PAGE":

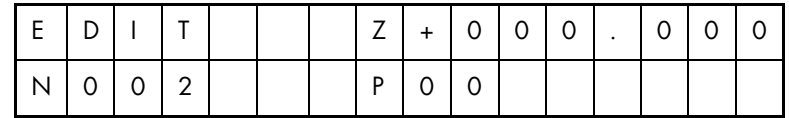

- Geben Sie die Bearbeitungstiefe von Punkt B – Z-020.000 – sowie die zu geltende Bearbeitungsbedingung P06 ein:

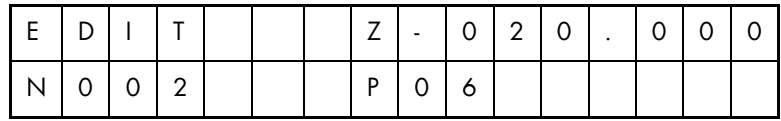

- Drücken Sie die Taste "NEXT PAGE" und bereiten Sie die Daten von Punkt C auf:

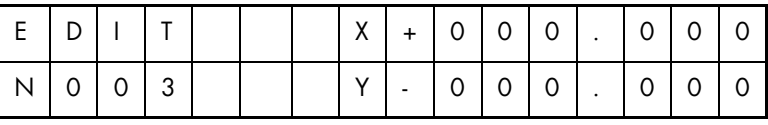

- Geben Sie X+050.000 und Y-020.000 ein

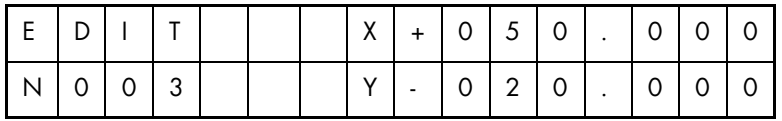

- Drücken Sie die Taste "NEXT PAGE":

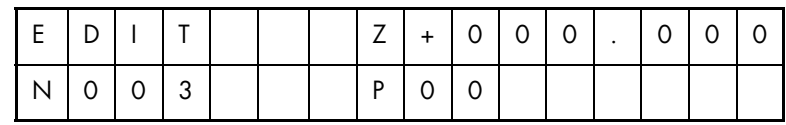

- Geben Sie die Bearbeitungstiefe von Punkt C – Z-025.000 – sowie die zu geltende Bearbeitungsbedingung P06 ein:

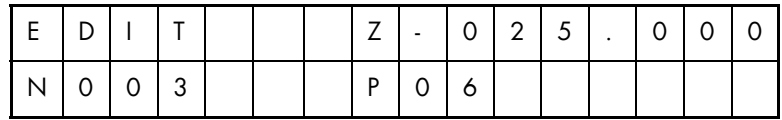

- Drücken Sie die Taste "NEXT PAGE" und bereiten Sie die Daten von Punkt D auf:

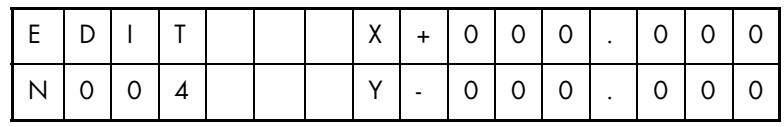

- Geben Sie X+000.000 und Y-020.000 ein

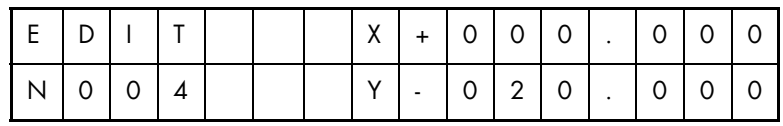

- Drücken Sie die Taste "NEXT PAGE":

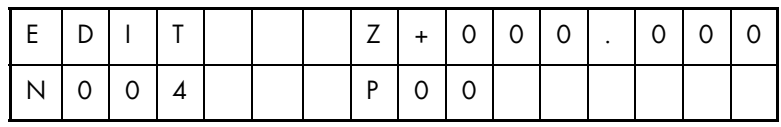

- Geben Sie die Bearbeitungstiefe Z-030.000 sowie die zu geltende Bearbeitungsbedingung P06 ein:

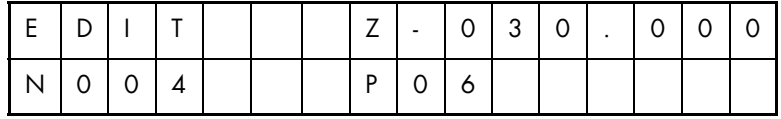

- Drücken Sie die Taste "SAVE", um die Programmierung abzuschließen:

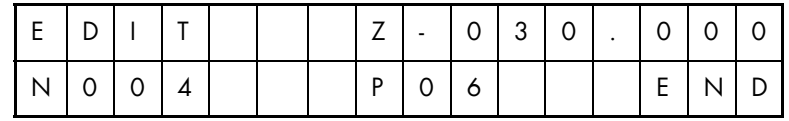

- Drücken Sie die Taste "AUTO". Dadurch wird Seite 2 der Bedienanzeige "MANU" automatisch aufgeschlagen.

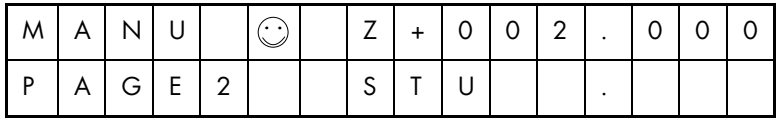

Die Pumpe schaltet sich ein und die R-Spindel dreht sich automatisch. Von Bearbeitungsbedingung P06 gesteuert, fährt die Z-Achse nach unten und bearbeitet das Werkstück solange, bis die Elektrode dessen Bodenfläche durchbricht. Gleichzeitig ändern sich die angezeigten Z-Koordinaten auf dem Monitor.

Es erscheint das Symbol " is " als Zeichen dafür, dass sich die Anlage im Bearbeitungszustand befindet.

- Beim Eindringen der Elektrode in das Werkstück strömt Wasser aus der dabei entstehenden Bohrung, was sich auf den Durchbruch der Röhrenelektrode durch das Werkstück nachteilig auswirkt. Um dieses Problem zu umgehen, drücken Sie die Taste "Breakthrough". Darauf reagiert das System, in dem es bestimmte Parameter einsetzt, um einen schnellen Durchbruch durch die Bodenfläche des Werkstücks zu erzielen. Drücken Sie erneut die Taste "Breakthrough", damit die Parameter, die vor dem Drücken der Taste "Breakthrough" eingestellt waren, wiederhergestellt werden.
- Bei einer Bearbeitung auf √015.000 mm wird der Bearbeitungsvorgang beendet, dabei kehrt die Z-Achse zum Erosionsausgangspunkt zurück und die Pumpe sowie die R-Spindel halten an.
- Durch das System erfolgt automatisch eine Steuerung der X-Achse, dann der Y-Achse auf Punkt B zu, wobei der Erodiervorgang ausgelöst wird. Anschließend erfolgt eine Steuerung auf Punkt C und schließlich auf Punkt D zu.
- Nach Bearbeitung von Punkt D erlischt das Symbol " i als Zeichen dafür, dass der Bearbeitungsvorgang abgeschlossen ist.

## <span id="page-57-0"></span>**Bearbeitungstabellen**

#### Abkürzungen

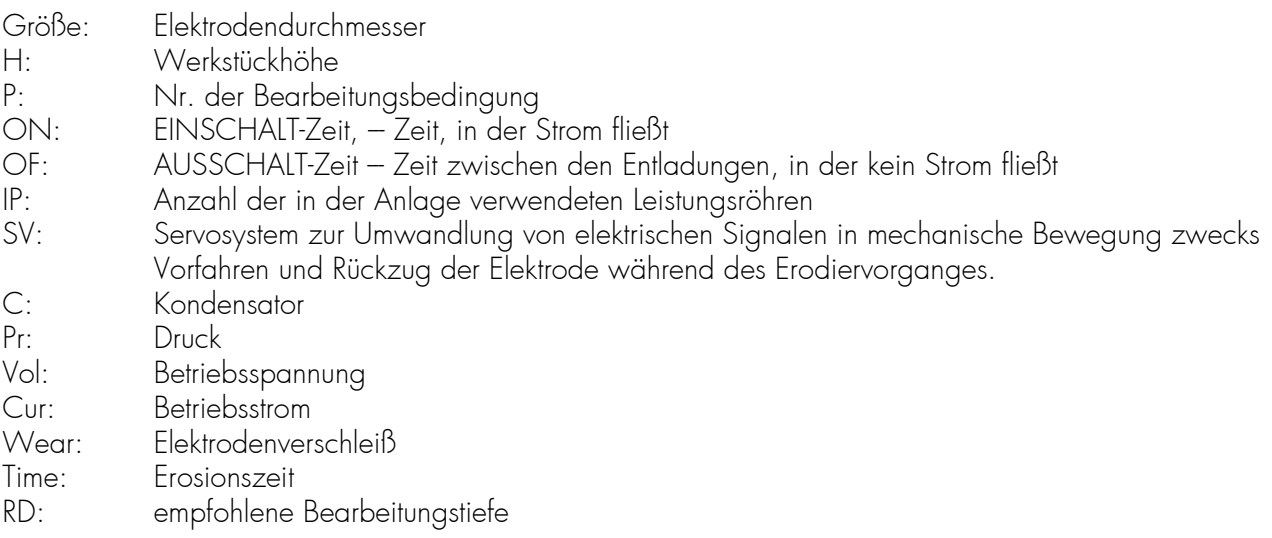

Hinweis: Die in den nachfolgenden Tabellen aufgezeichneten Werte gelten ausschließlich als Bezugswerte.Zeit- und Verschleißwerte gelten als Durchschnittswerte.

### Werkstück: Stahl (Gr12) Röhrenelektrode: Messing

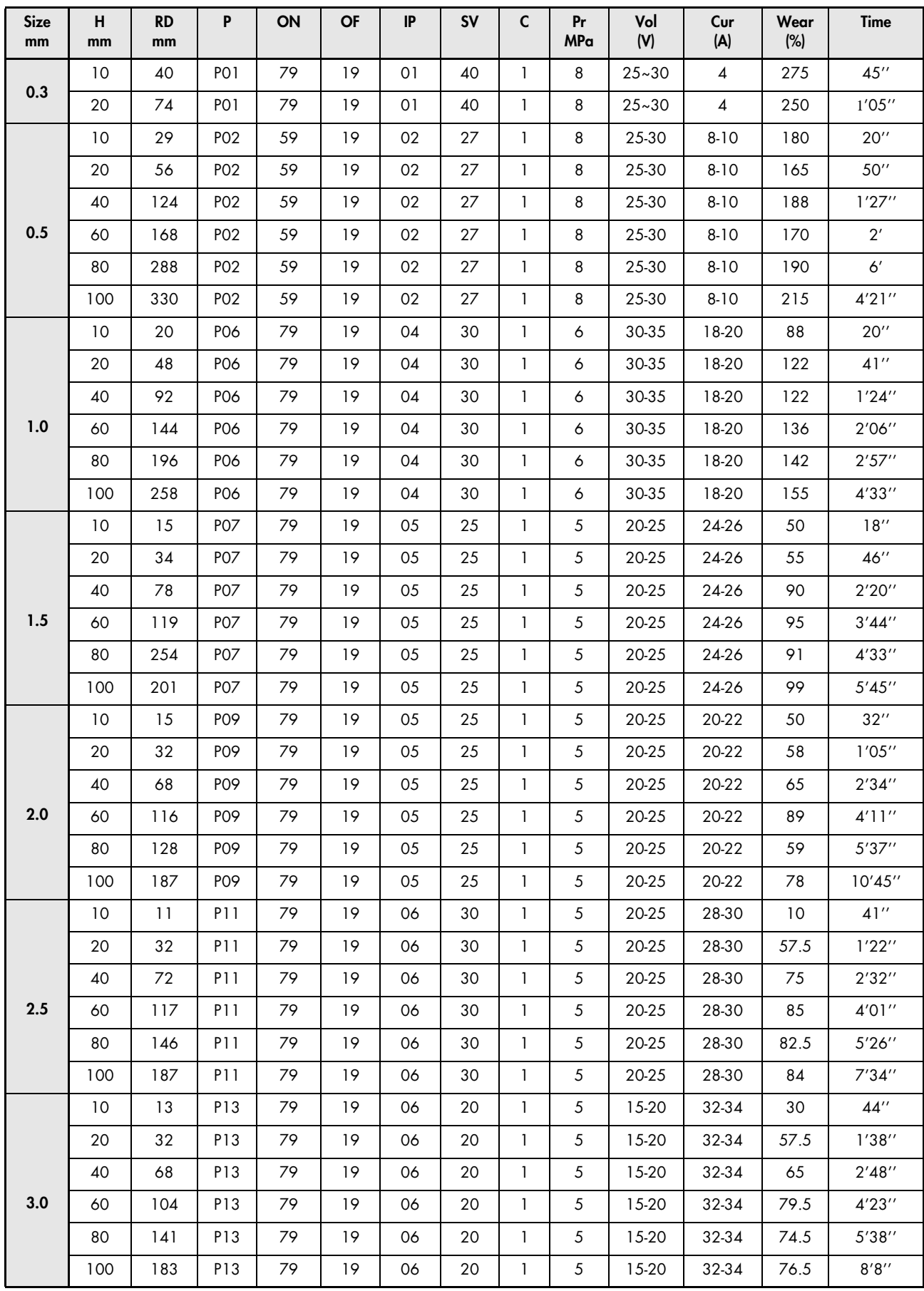

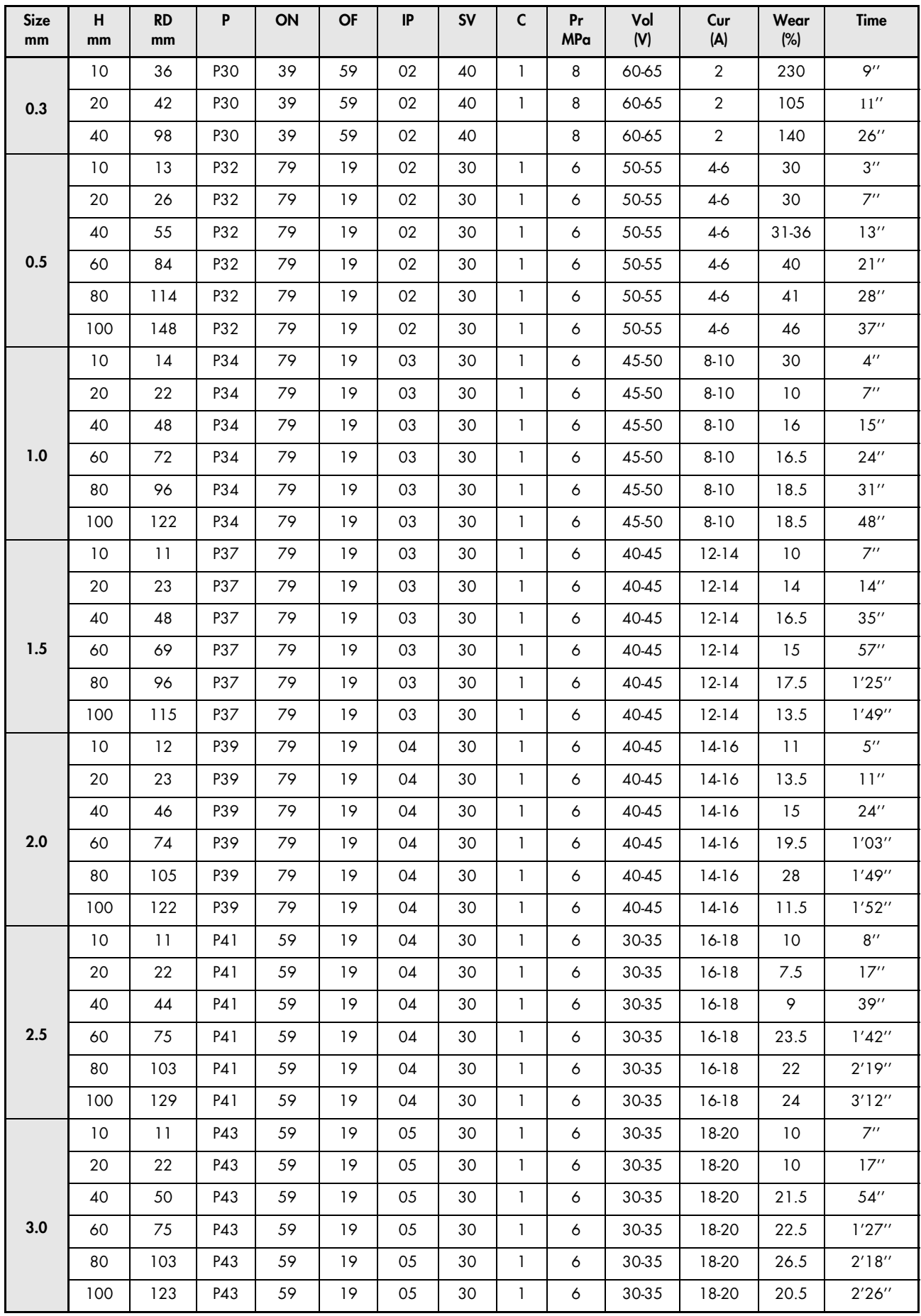

### Werkstück: Hartmetall YG6 **Röhrenelektrode: Kupfer**

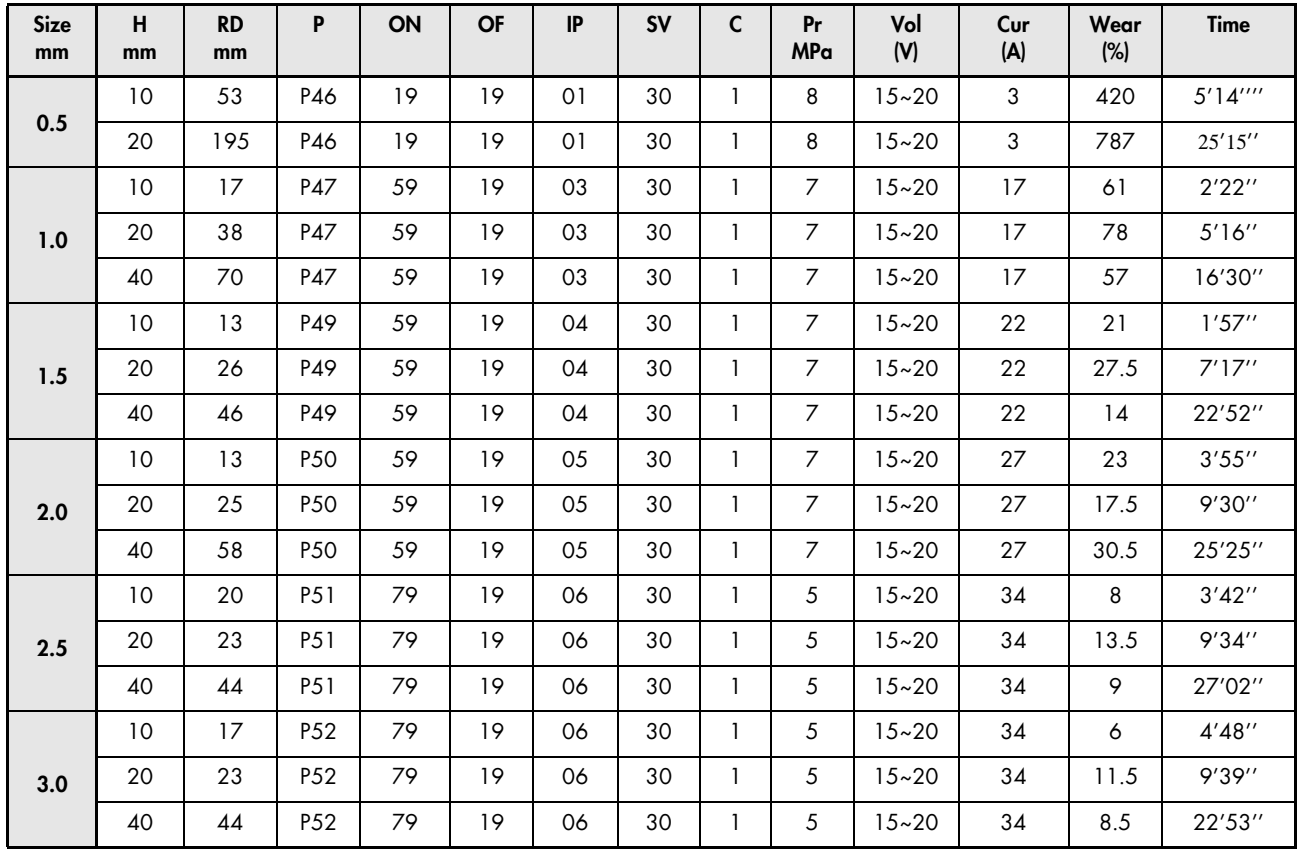

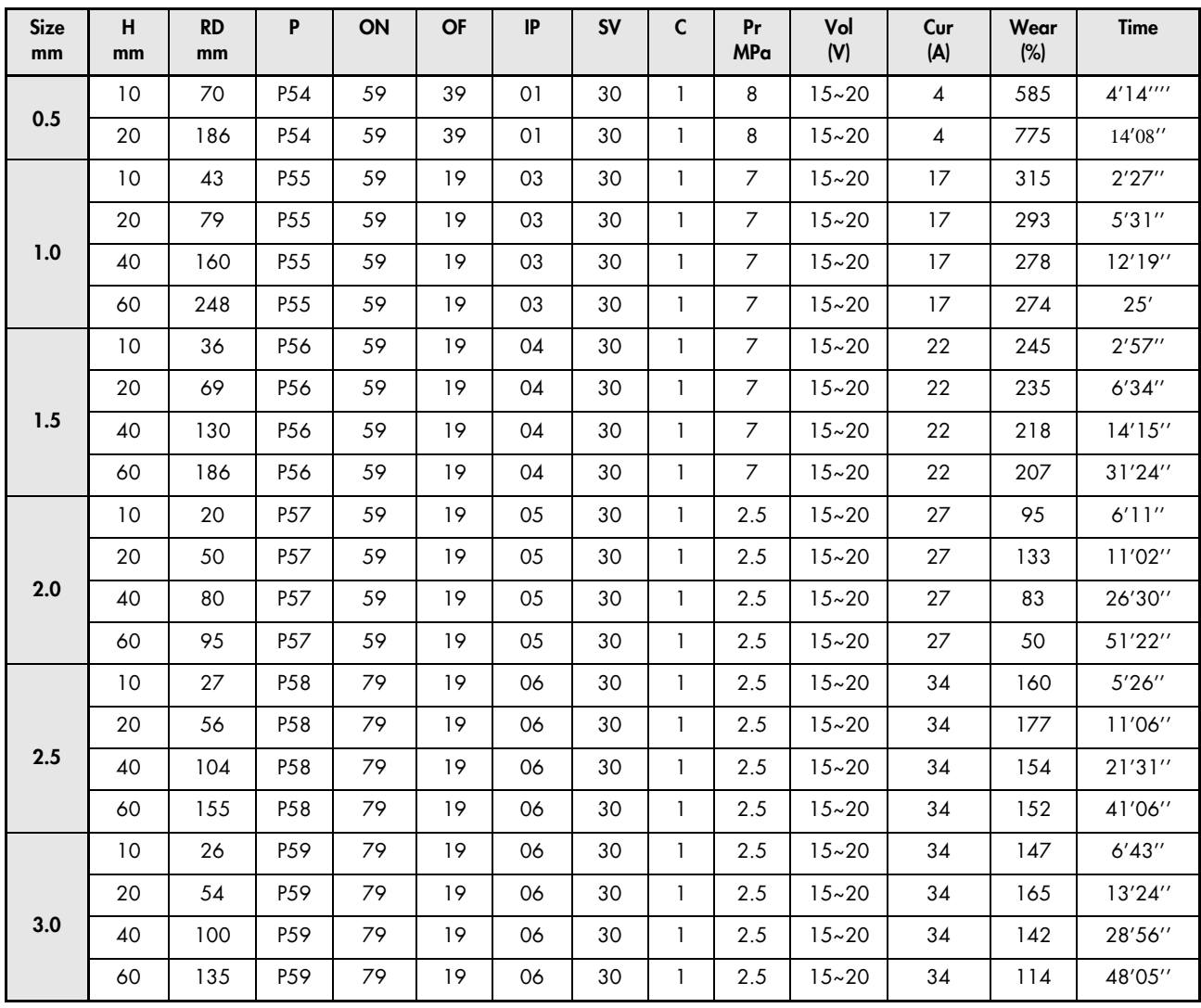

Werkstück: Messing **Exercise 2008** Note that the Röhrenelektrode: Kupfer

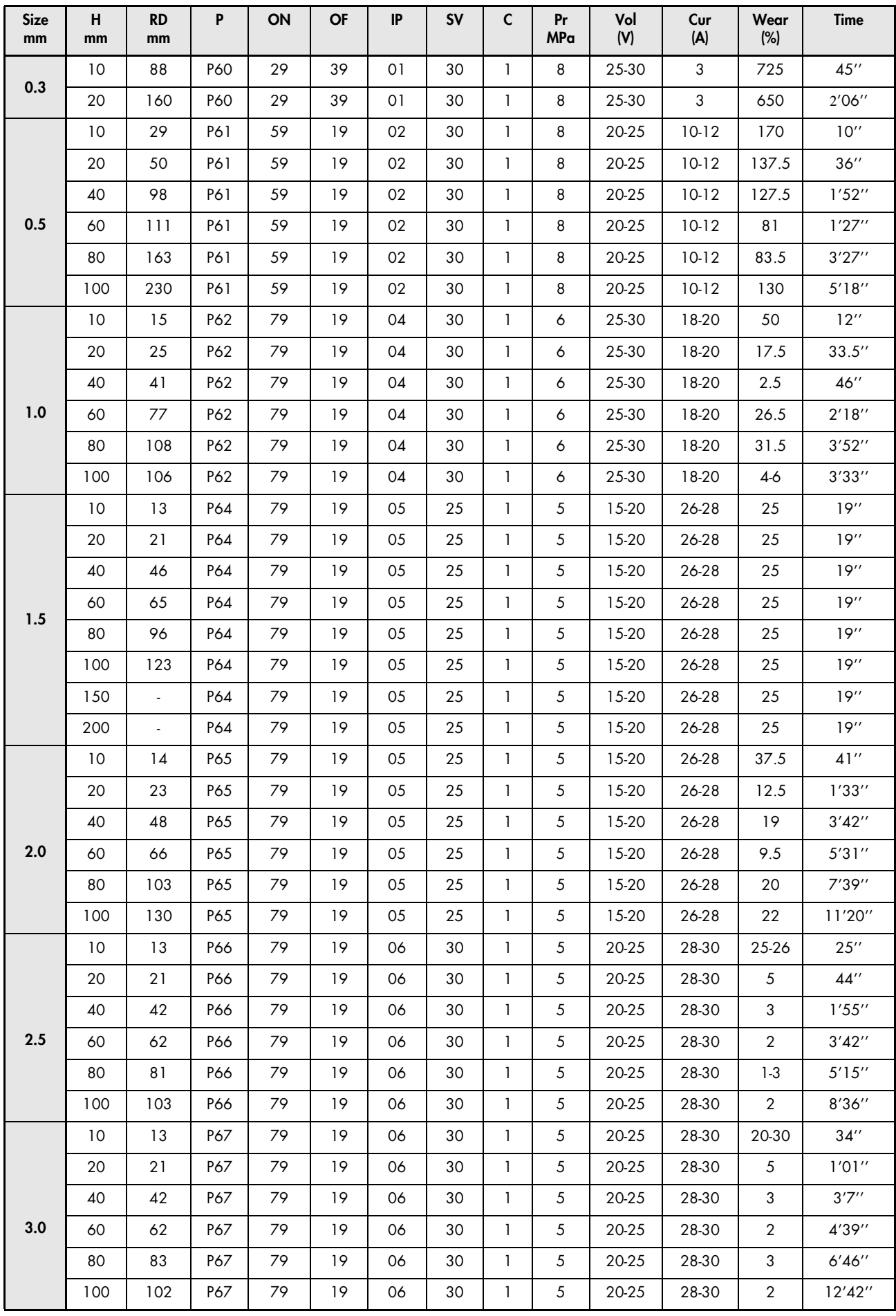

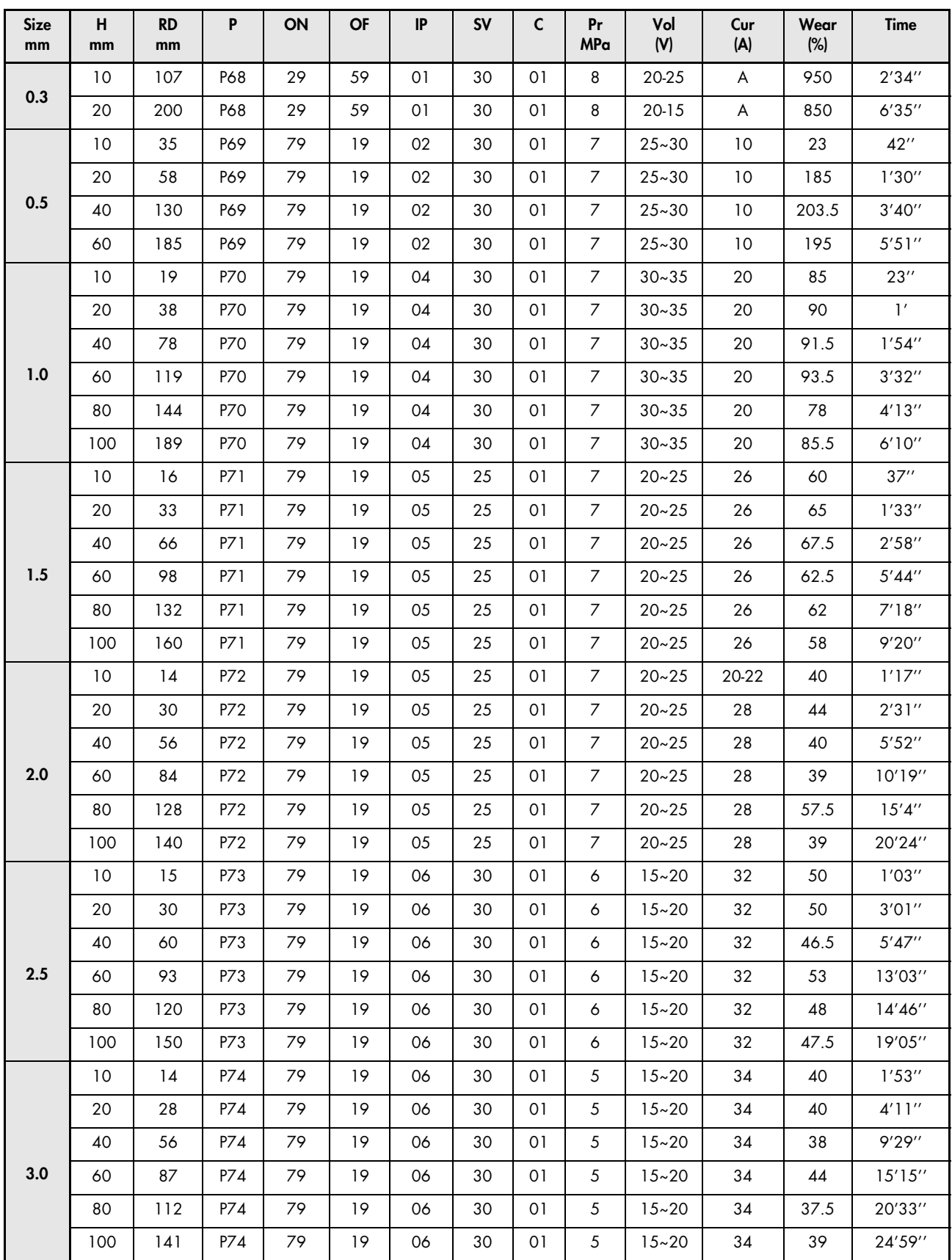

## Kapitel 5.

## Zubehör & Verschleißteile

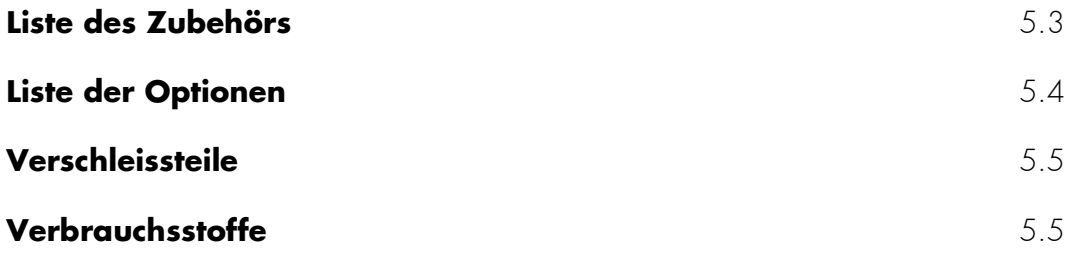

## **Liste des Zubehörs**

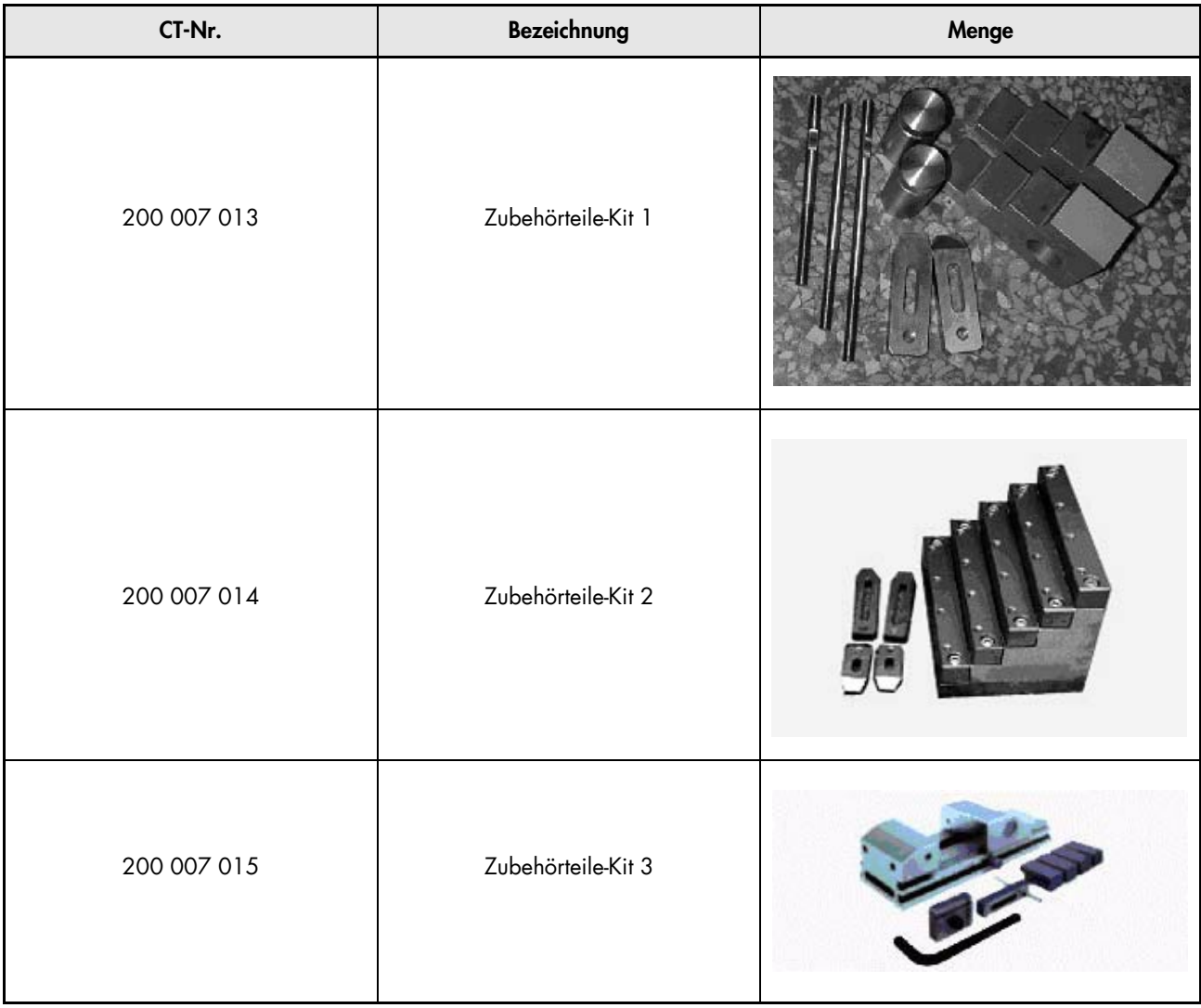

## <span id="page-68-0"></span>**Liste der Optionen**

Träger-Kit

Detail des Kits: Führungsrohr Dichtungen Elektrode

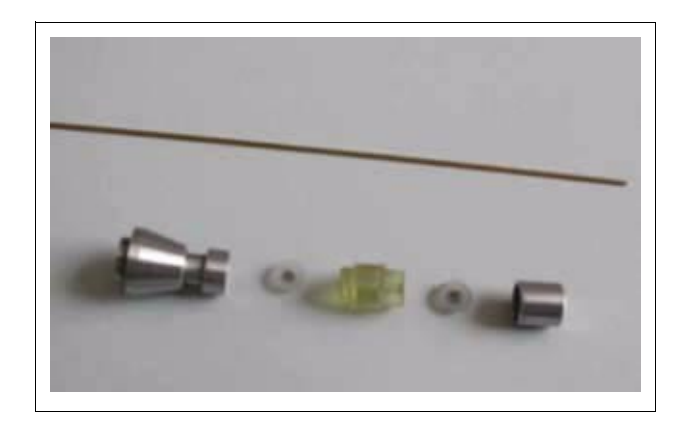

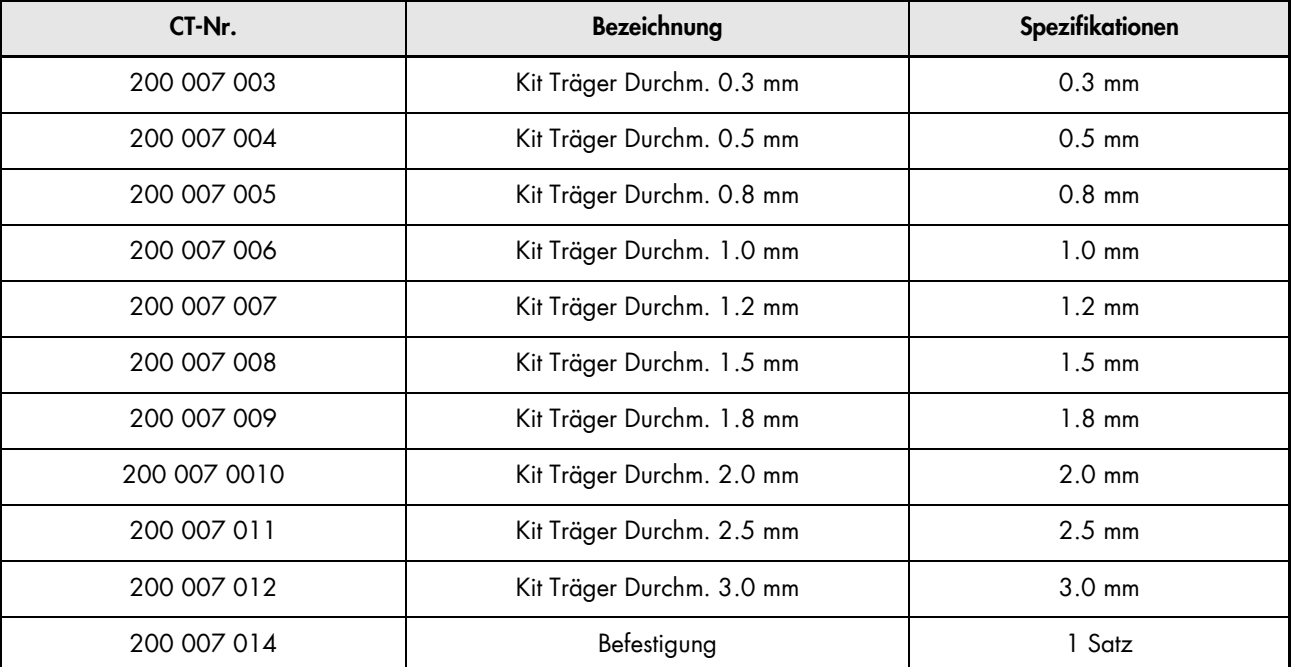

## **Verschleissteile**

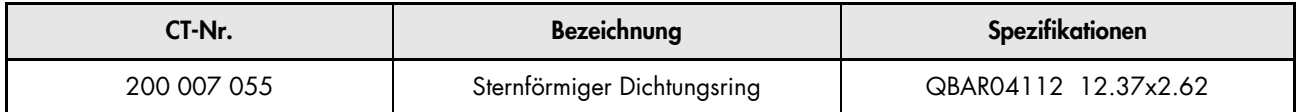

## <span id="page-69-0"></span>**Verbrauchsstoffe**

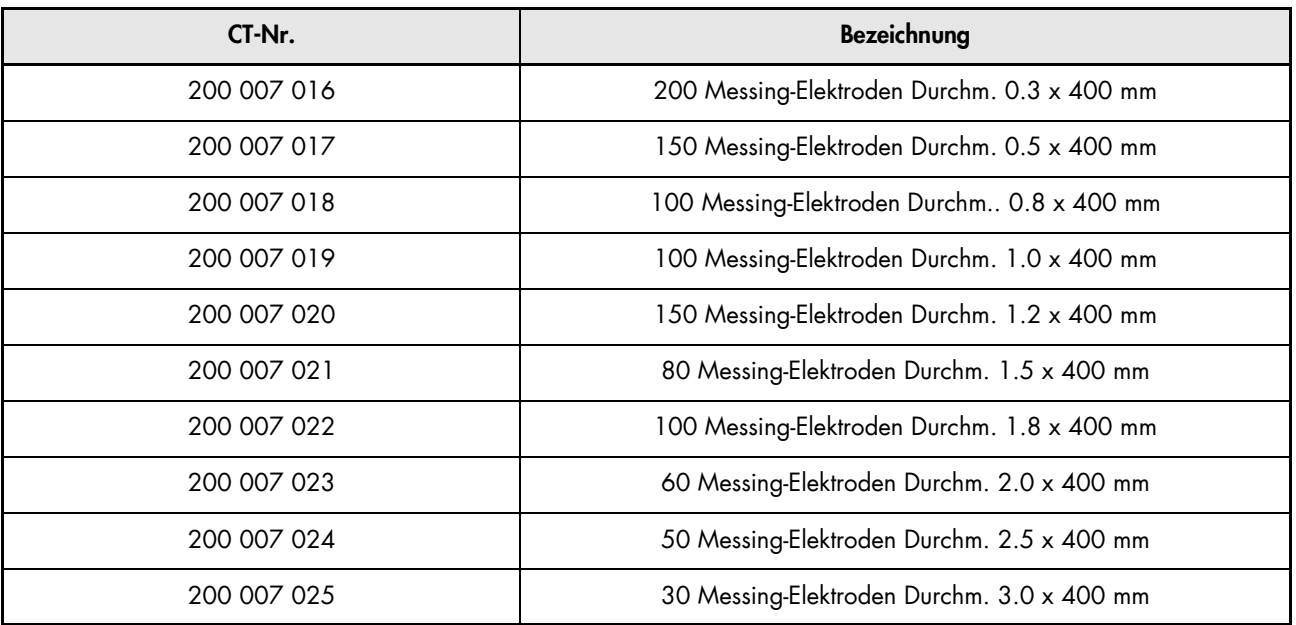